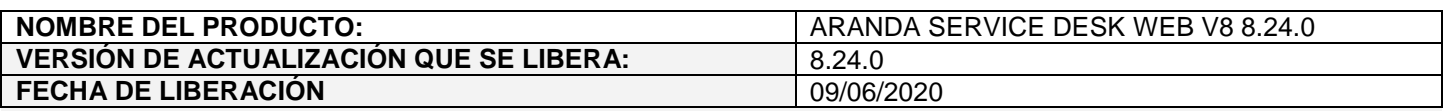

## **DESCRIPCION DE CADA ERROR CORREGIDO**

### **CASO 200134:**

 Se soluciona el problema presentado en Oracle con el crecimiento de la tabla ASDK\_HIST\_MODIFY por el registro constante de COMMENTARY cuando se intentaba cambiar un caso con tareas pendientes a un estado final mediante la ejecución de reglas dependientes del tiempo.

Con el ajuste realizado al procedimiento PRC\_ASDK\_MODIFICAR\_ITEM, se dejan de borrar las marcas de ejecución de las reglas, por tanto, si al momento de ejecutar la regla el caso tiene tareas pendientes y no es posible realizar el cambio al estado final, se deja la correspondiente nota en el caso indicando del cambio de estado no realizado por la existencia de tareas pendientes. En este caso, cómo no se volverá a ejecutar la regla, será necesario realizar el cambio de estado del caso de forma manual, una vez se completen las tareas pendientes.

## **CASO 200008:**

 $\checkmark$  No se realizan ajustes en la funcionalidad, desde el servicio REST se puede utilizar la petición de consulta para validar si el caso tiene votación en curso.

URI: api/v8.6/item/{id}/{itemType}/{userId}?level={level}

En la respuesta se retorna una propiedad HasCurrentVoting con valor true si el caso se encuentra en votación o false en caso contrario, en la implementación se debe evaluar esta propiedad para actualizar o no el caso.

Ejemplo:

Request URL: http://192.168.3.116/ASDKAPI/api/v8.6/item/28546/3/1

GroupId: 7 GroupName: "Mesa de Servicio Nivel 1" HasCurrentVoting: true

Los servicios SOAP ya no se encuentran soportados.

## **CASO 200088:**

 $\checkmark$  Se realiza ajuste en las consolas web de configuración (BASDK) y de especialistas (ASDKV8) para permitir configurar más de un país en los mapas y realizar búsquedas en dichos países. A continuación, se detallan los cambios realizados:

### **Configuración de mapas en BASDK (Configuración / Configurar mapas)**

Se habilitan las opciones de agregar y eliminar países en el campo "País de búsqueda" para cada uno de los proveedores existentes:

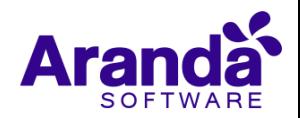

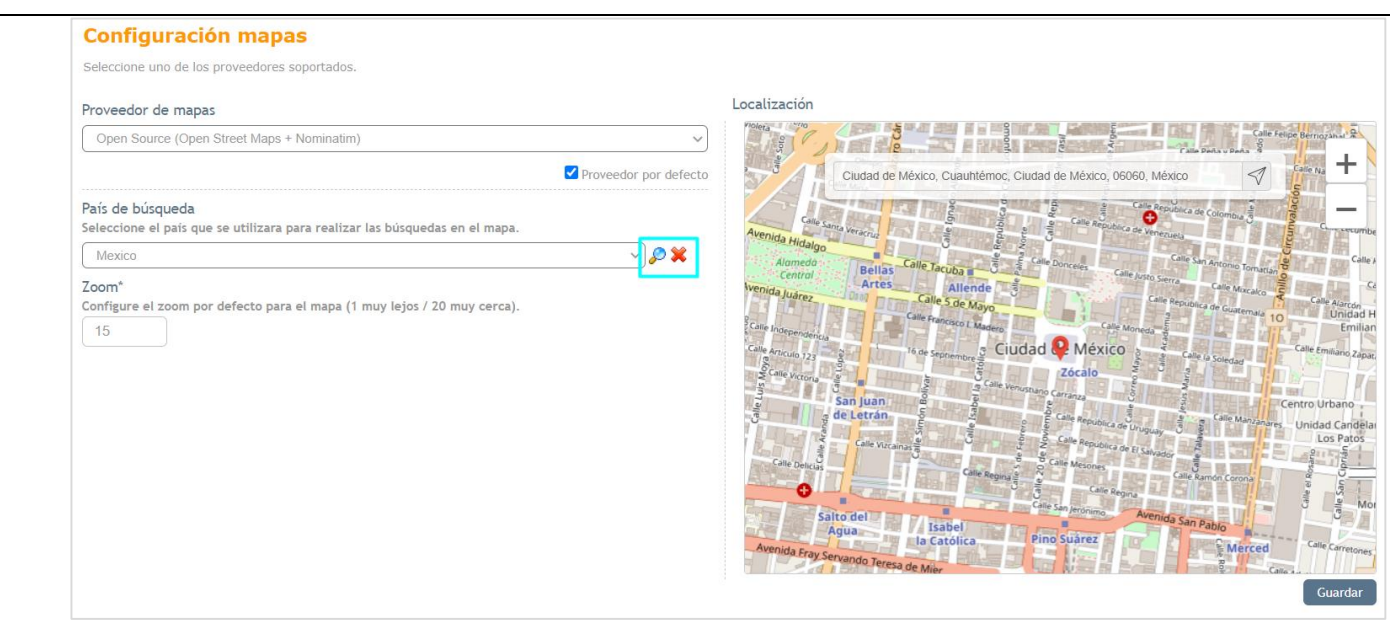

Al dar clic sobre la lupa, se muestra un buscador de países que permite seleccionar los países que se van a utilizar en las búsquedas de los mapas para el proveedor seleccionado.

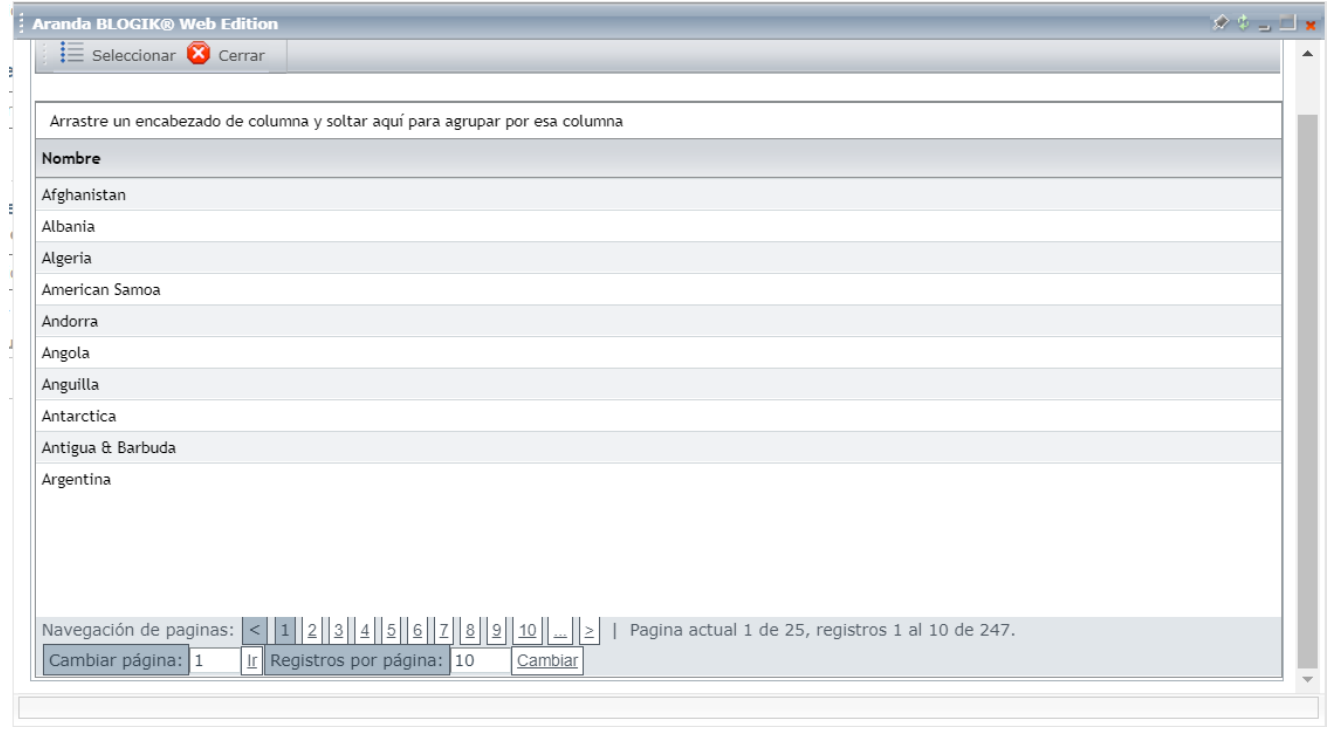

En el campo "País de búsqueda" se listan los países seleccionados en el buscador. El país seleccionado en este campo será el país por defecto para el proveedor (país que se mostrará por defecto al cargar los mapas en las consolas BASDK y ASDKV8).

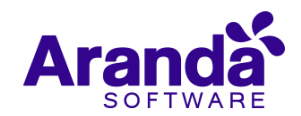

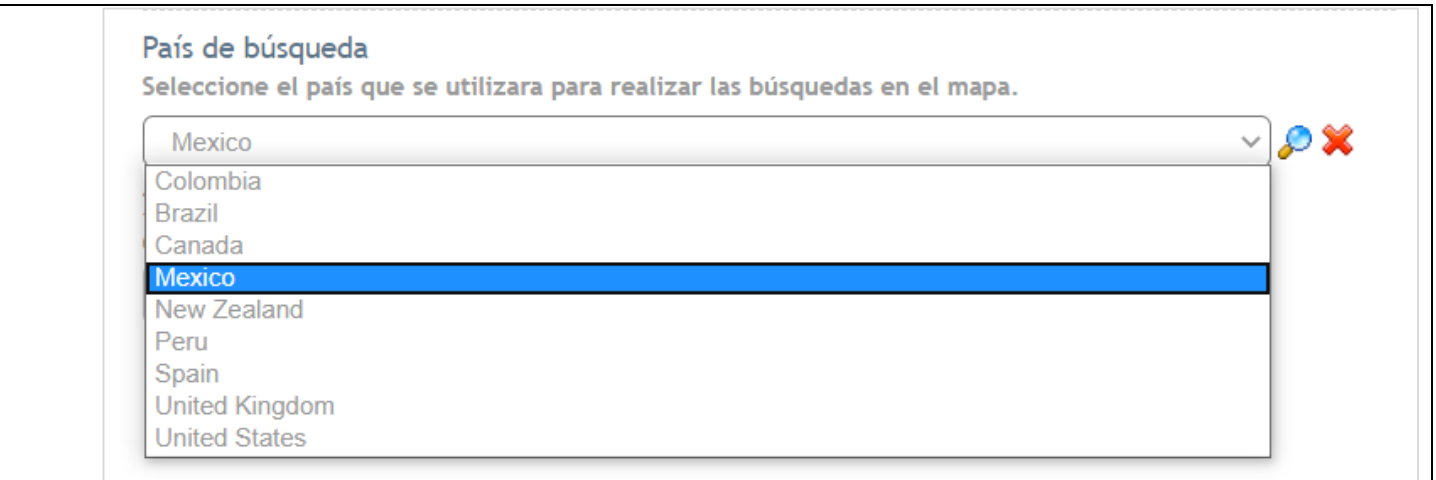

Al dar clic sobre la x, se elimina de la lista el país seleccionado. Se debe contar por lo menos con un país configurado para la búsqueda en los mapas, por tanto, si el proveedor tiene solamente un país configurado y se intenta eliminar, se genera el mensaje de error "Error al borrar el registro".

Para cada país agregado a la lista de países de búsqueda se debe configurar una localización (ubicación por defecto que se mostrará para el país al cargar los mapas en las consolas BASDK y ASDKV8).

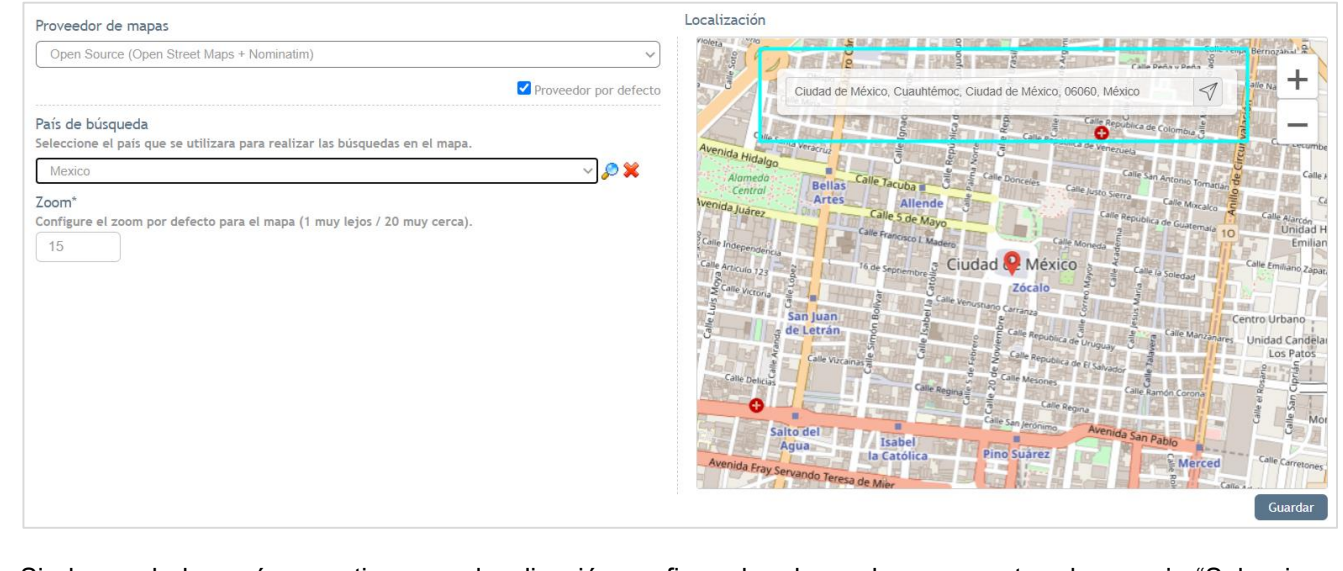

Si alguno de los países no tiene una localización configurada, al guardar se muestra el mensaje "Seleccione localización para el país: (nombre del país)".

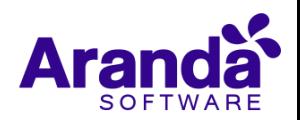

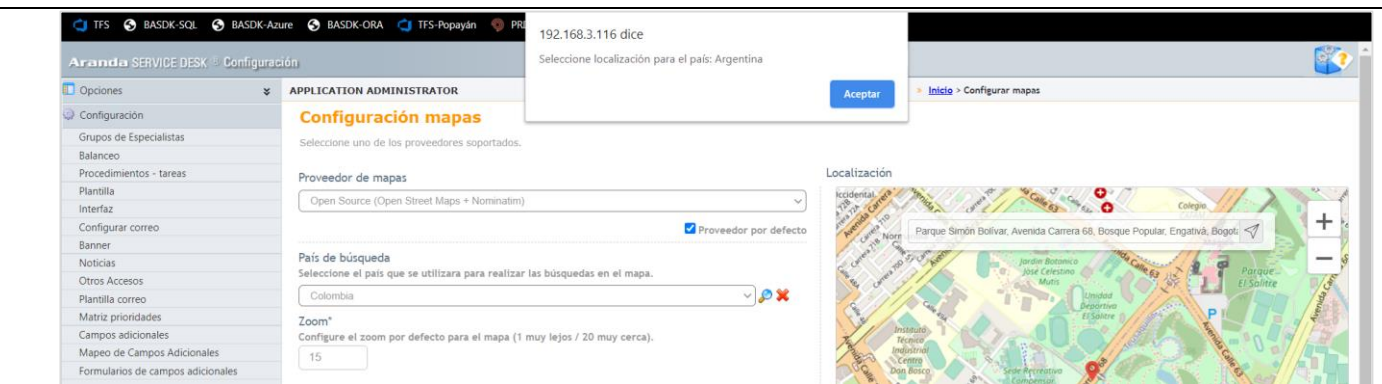

Al seleccionar un país en el campo "País de búsqueda" se refresca la localización, muestra la información guardada para dicho país (dirección y punto en el mapa) y permite realizar la búsqueda de la "Localización" en dicho país.

Al guardar, se aplica el mismo zoom a todos los países configurados para el proveedor.

En el caso del proveedor Standard Package (Open Street Maps + Arcgis Geocoding) debido a la generación de token que se hace, es necesario primero marcar el checkbox de "Proveedor por defecto", guardar y después agregar los países con su correspondiente ubicación.

Al instalar el desarrollo, se conserva la configuración de mapas que tenga el cliente y se actualiza la región para los usuarios y compañías que tengan latitud y longitud con el país por defecto del proveedor por defecto configurado al momento de realizar la actualización.

Las demás validaciones continúan como hasta la fecha.

**Nota:** Se recomienda incluir en la configuración de mapas países que coincidan con los de las ubicaciones existentes para compañías y usuarios, esto con el fin de asegurar que la información del país mostrada en los mapas para dichos registros sea consistente.

## **Creación/Edición de compañías en BASDK (Opciones / Compañía)**

Al ingresar a crear/editar compañías se muestra en el mapa el nuevo combo de selección de código de país con la lista de los códigos (siglas) de los países (CO, MX, PE, BR…) seleccionados en la configuración de mapas para el proveedor por defecto.

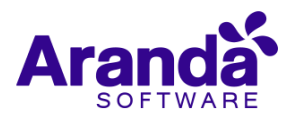

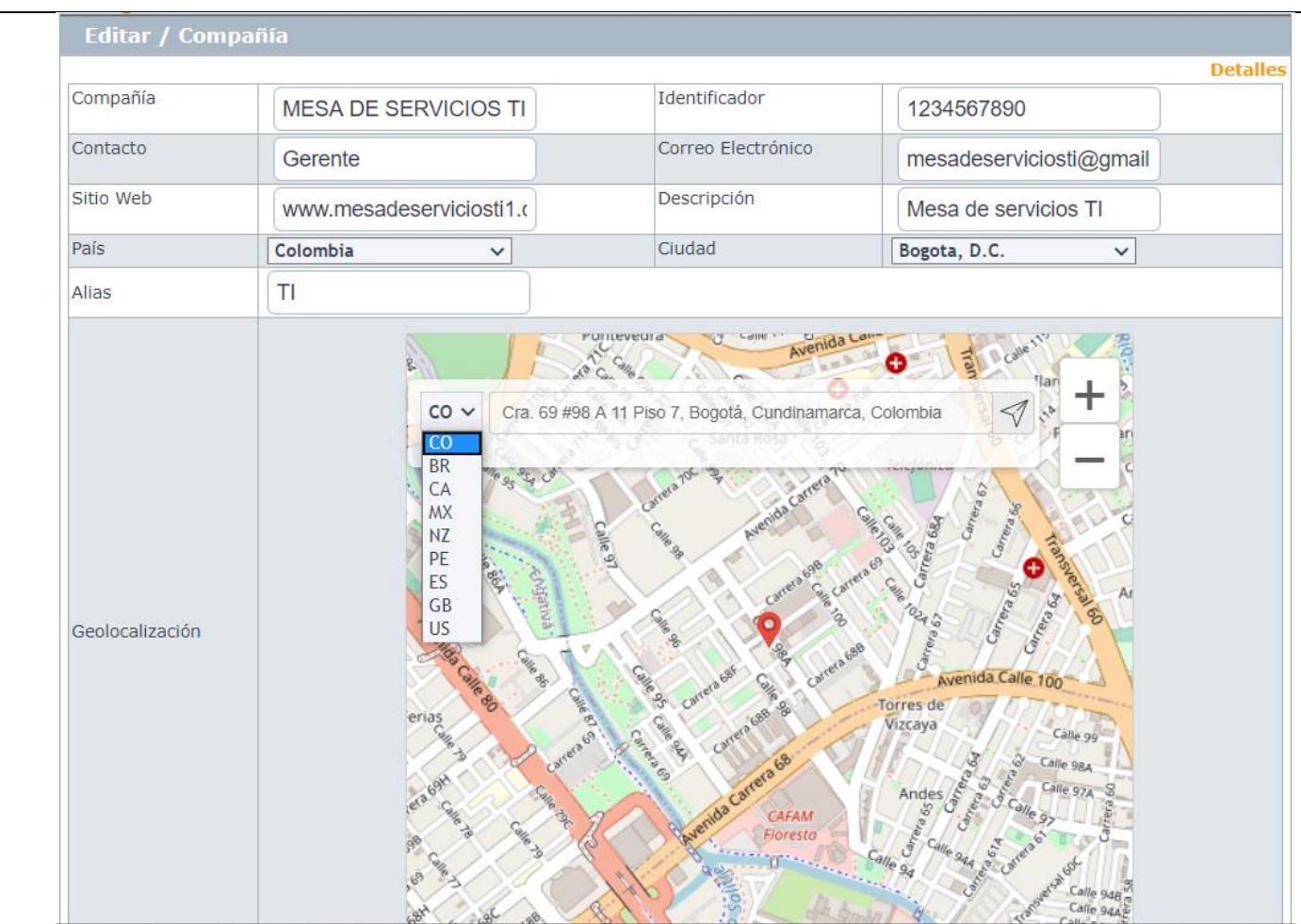

Si la compañía no tiene una ubicación guardada se hace lo siguiente:

- Combo de país: Muestra seleccionado el código del país por defecto del proveedor por defecto.
- Caja de texto de la dirección: En blanco.
- Mapa: Muestra el punto configurado para el país seleccionado.

Si la compañía tiene una ubicación guardada se hace lo siguiente:

- Combo de país: Muestra seleccionado el código de país guardado.
- Caja de texto de la dirección: Muestra la dirección guardada.
- Mapa: Muestra el punto correspondiente a la dirección guardada (latitud y longitud).

Al seleccionar un país en el combo, se permite realizar la búsqueda en el país seleccionado.

Las demás validaciones continúan como hasta la fecha.

## **Creación/Edición/Visualización de clientes, compañías y tareas de campo en ASDKV8**

Al ingresar a crear/editar/visualizar clientes o compañías se muestra en el mapa el nuevo combo de selección de código de país con la lista de los códigos (siglas) de los países (CO, MX, PE, BR…) seleccionados en la configuración de mapas para el proveedor por defecto.

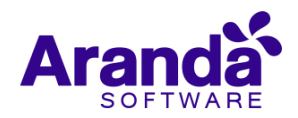

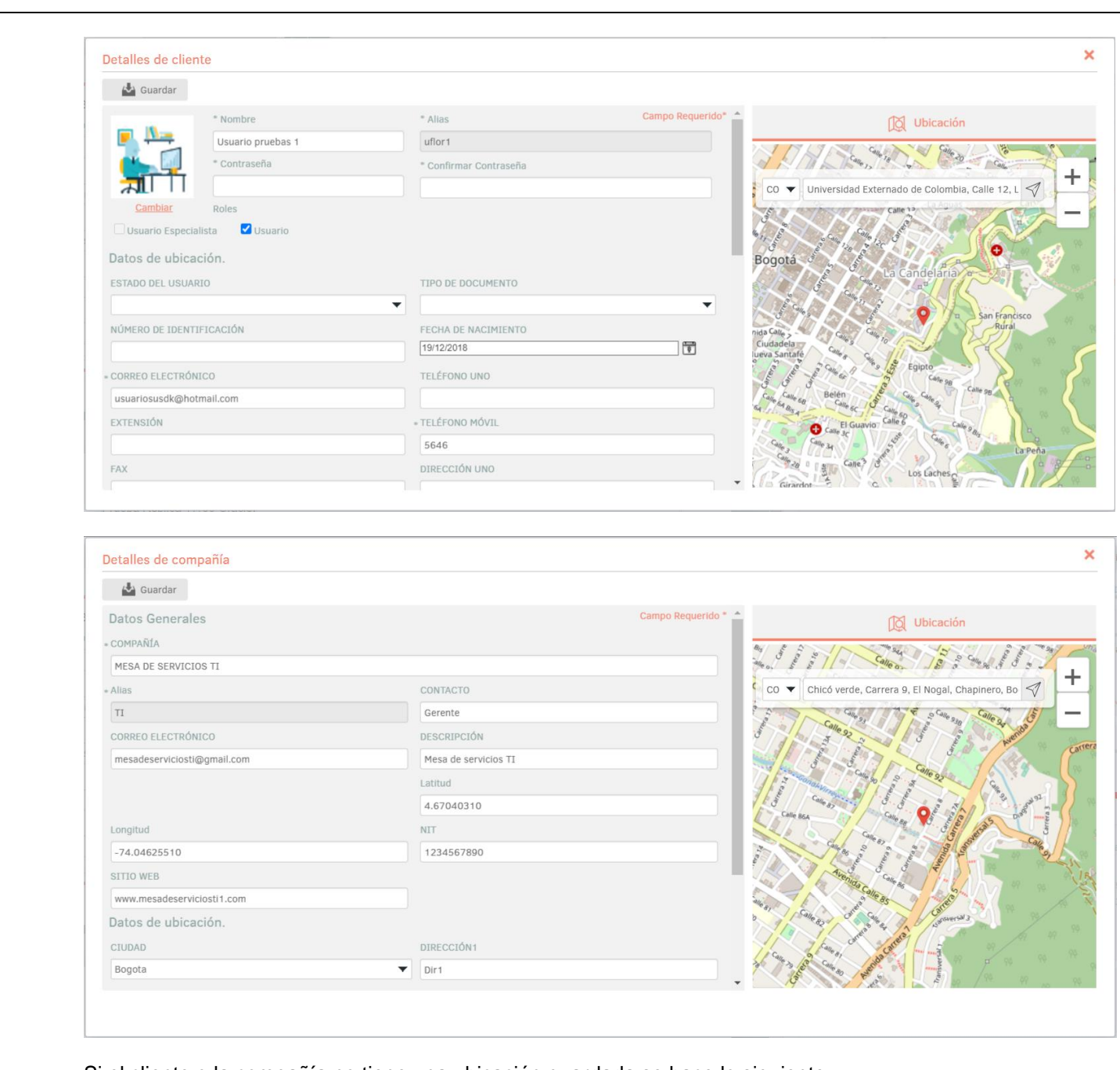

Si el cliente o la compañía no tiene una ubicación guardada se hace lo siguiente:

- Combo de país: Muestra seleccionado el código del país por defecto del proveedor por defecto.
- Caja de texto de la dirección: En blanco.
- Mapa: Muestra el punto configurado para el país seleccionado.

Si el cliente o la compañía tiene una ubicación guardada se hace lo siguiente:

- Combo de país: Muestra seleccionado el código de país guardado.
- Caja de texto de la dirección: Muestra la dirección guardada.
- Mapa: Muestra el punto correspondiente a la dirección guardada (latitud y longitud).

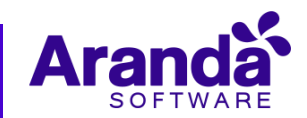

Al seleccionar un país en el combo, se permite realizar la búsqueda en el país seleccionado.

Al realizar búsquedas de ubicaciones por latitud y longitud, se recomienda primero seleccionar el país y luego ingresar la latitud y longitud para realizar la búsqueda, ya que con estos datos no es posible validar la correspondencia del país en el combo.

En la vista de creación de tarea de campo se mantienen las opciones de dirección de: Cliente, Compañía, Otra. Cliente y compañía continúan llenando la dirección en la barra de búsqueda y esta dirección se refleja en el mapa, además, se muestra el correspondiente código del país.

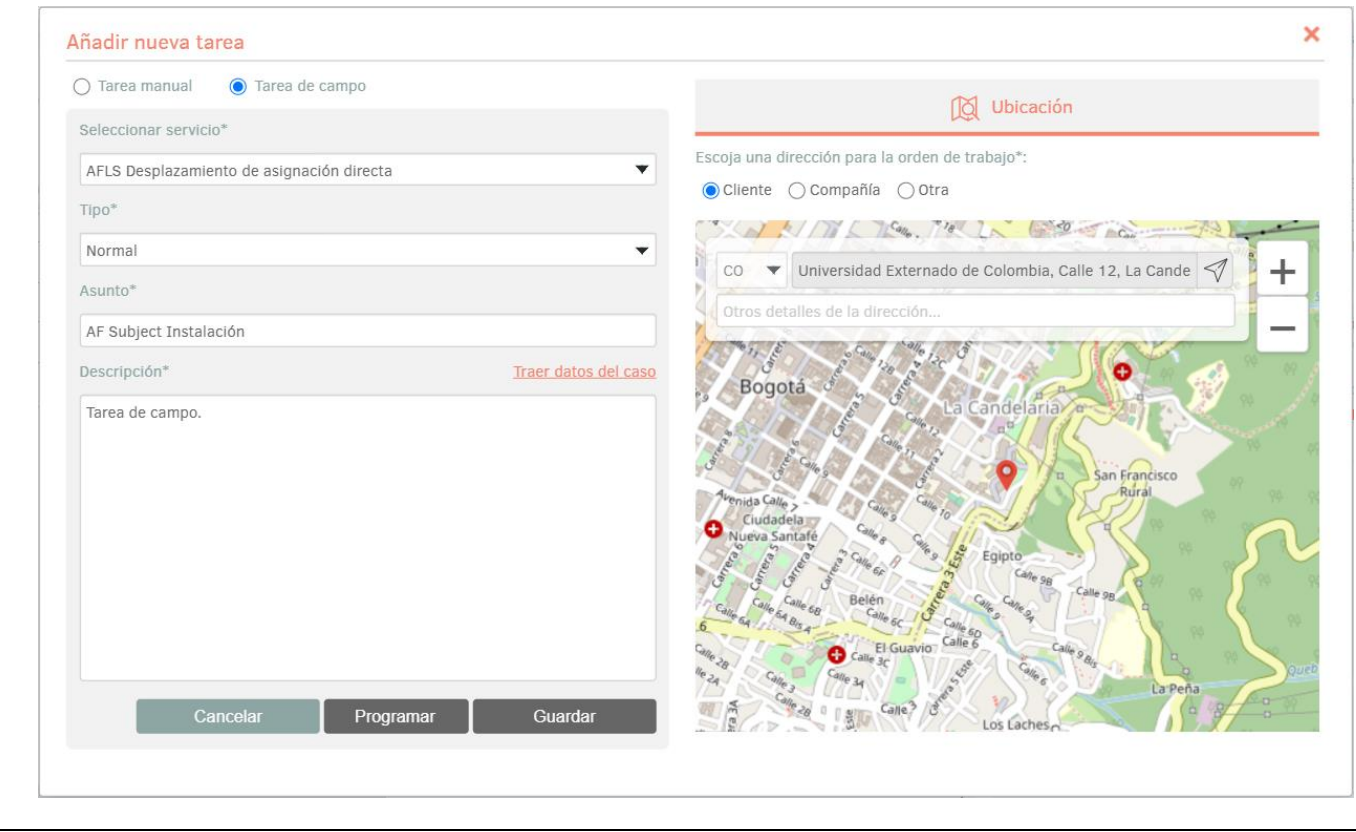

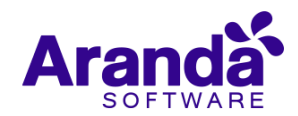

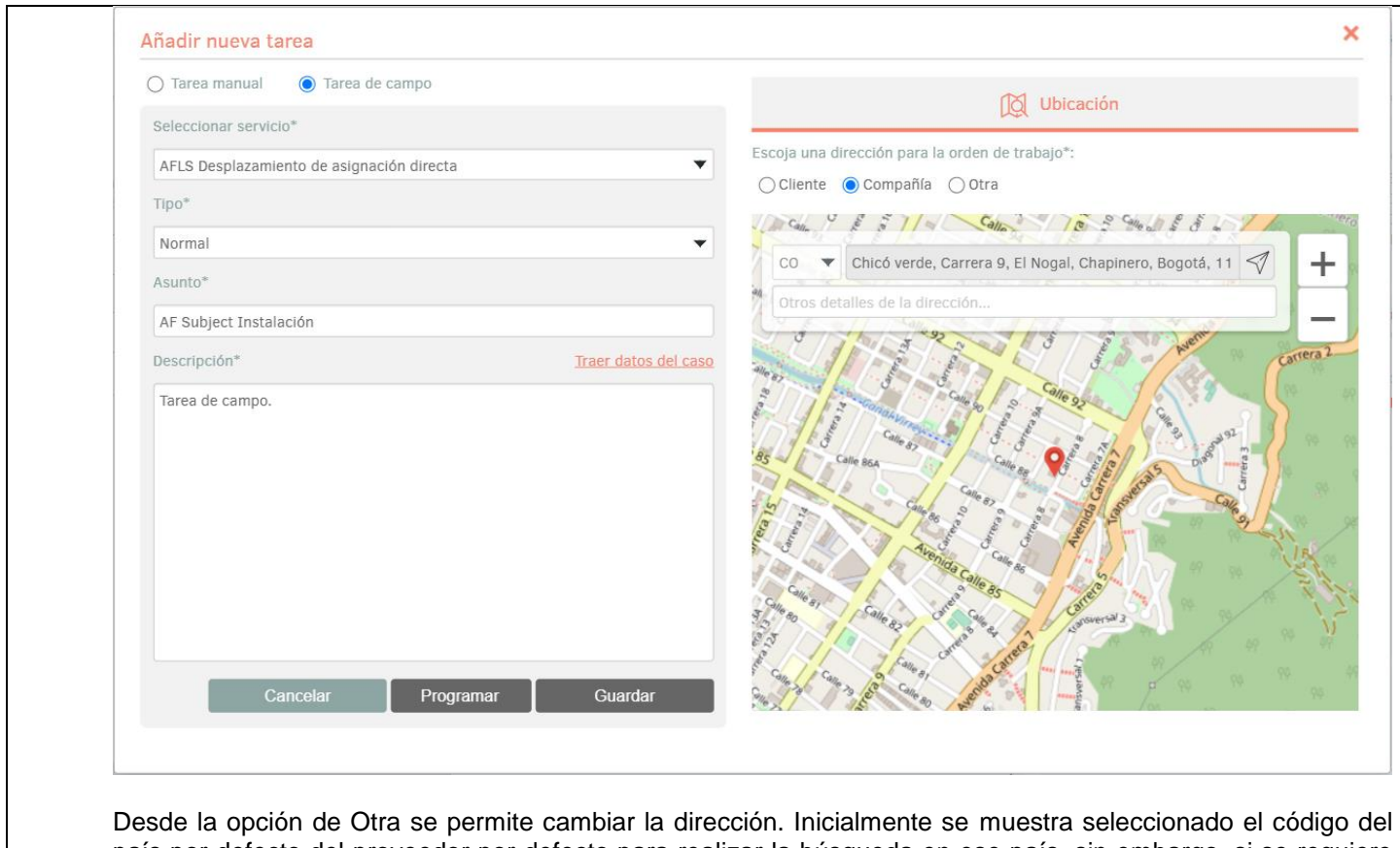

país por defecto del proveedor por defecto para realizar la búsqueda en ese país, sin embargo, si se requiere buscar una ubicación en otro de los países configurados para el proveedor, se puede seleccionar el código (sigla) del país en la lista de valores.

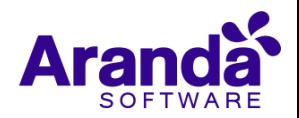

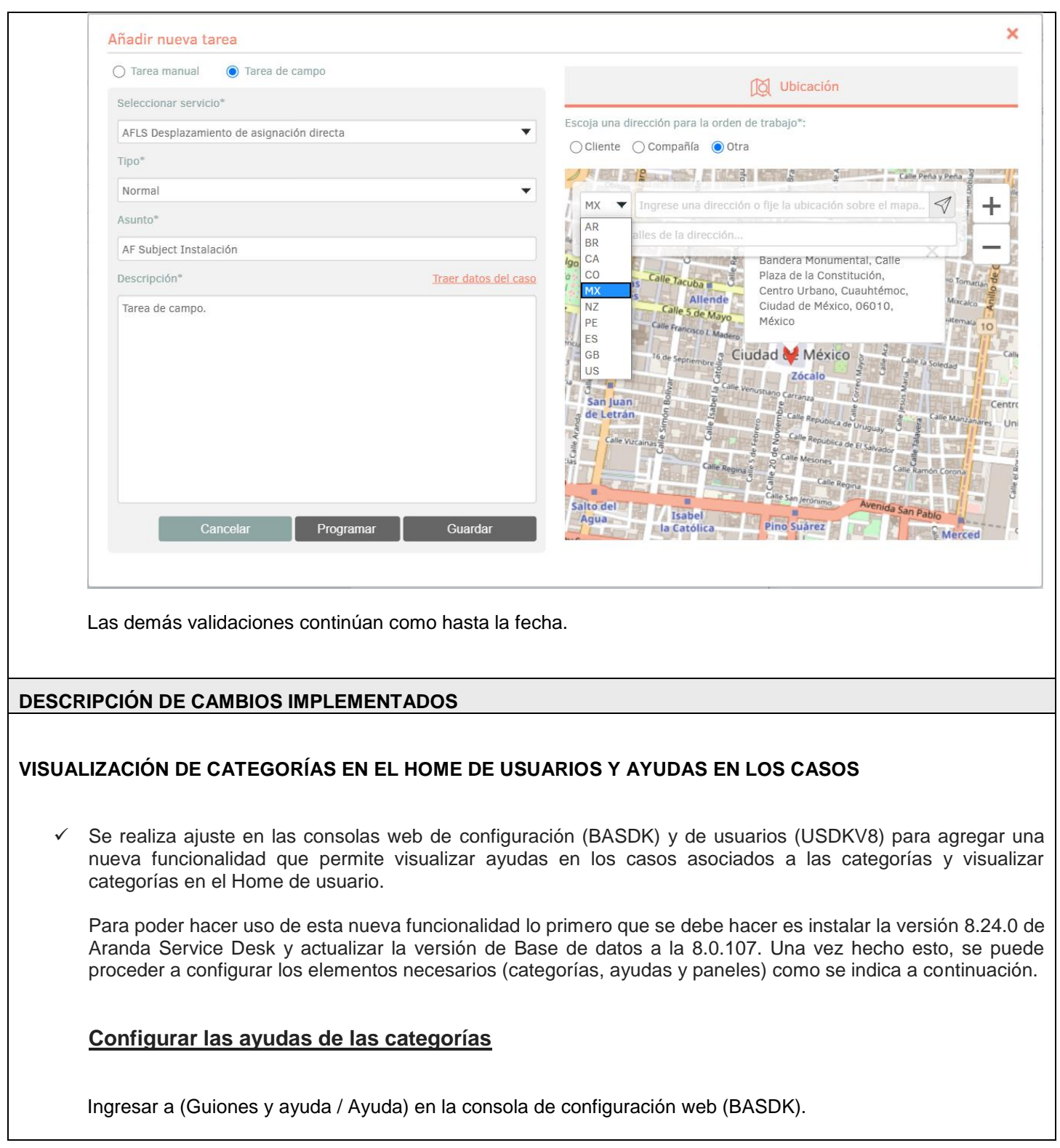

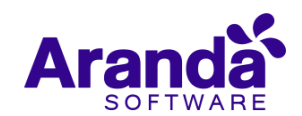

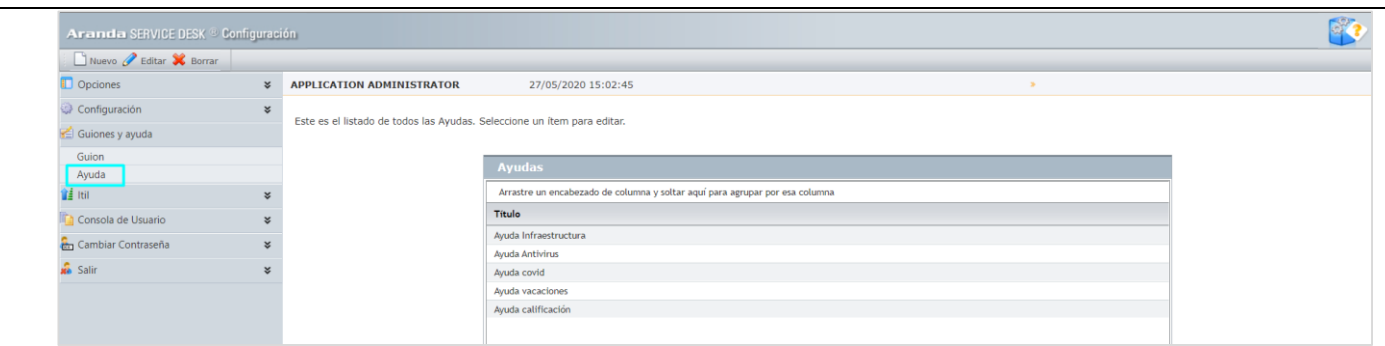

Esta nueva opción permite configurar (crear, editar, eliminar) las ayudas de las categorías. La configuración es general, por tanto, las ayudas se pueden utilizar en las categorías de todos los proyectos.

La opción de "Ayuda" cuenta con los siguientes permisos que están habilitados por defecto en Profile para el grupo "Administrator":

- VIEW HELP: Si se tiene habilitado el permiso se visualiza la nueva opción de menú. Si se tiene deshabilitado el permiso no se visualiza la nueva opción de menú.
- NEW HELP: Si se tiene habilitado el permiso se habilita la opción "Nuevo". Si se tiene deshabilitado el permiso se deshabilita la opción "Nuevo".
- EDIT HELP: Si se tiene habilitado el permiso se habilita la opción "Editar". Si se tiene deshabilitado el permiso se deshabilita la opción "Editar".
- DELETE HELP: Si se tiene habilitado el permiso se habilita la opción "Borrar". Si se tiene deshabilitado el permiso se deshabilita la opción "Borrar".

**Nota:** Se cambió el nombre de la opción de menú "Guiones" a "Guiones y ayuda" debido a la inclusión de la nueva opción de "Ayuda" en este menú.

## **Crear ayuda:**

Para crear una ayuda se debe dar clic en "Nuevo" e ingresar información en los campos obligatorios "Titulo" (campo tipo texto) y "Descripción" (campo tipo texto enriquecido).

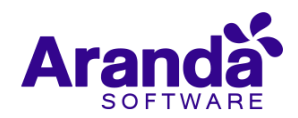

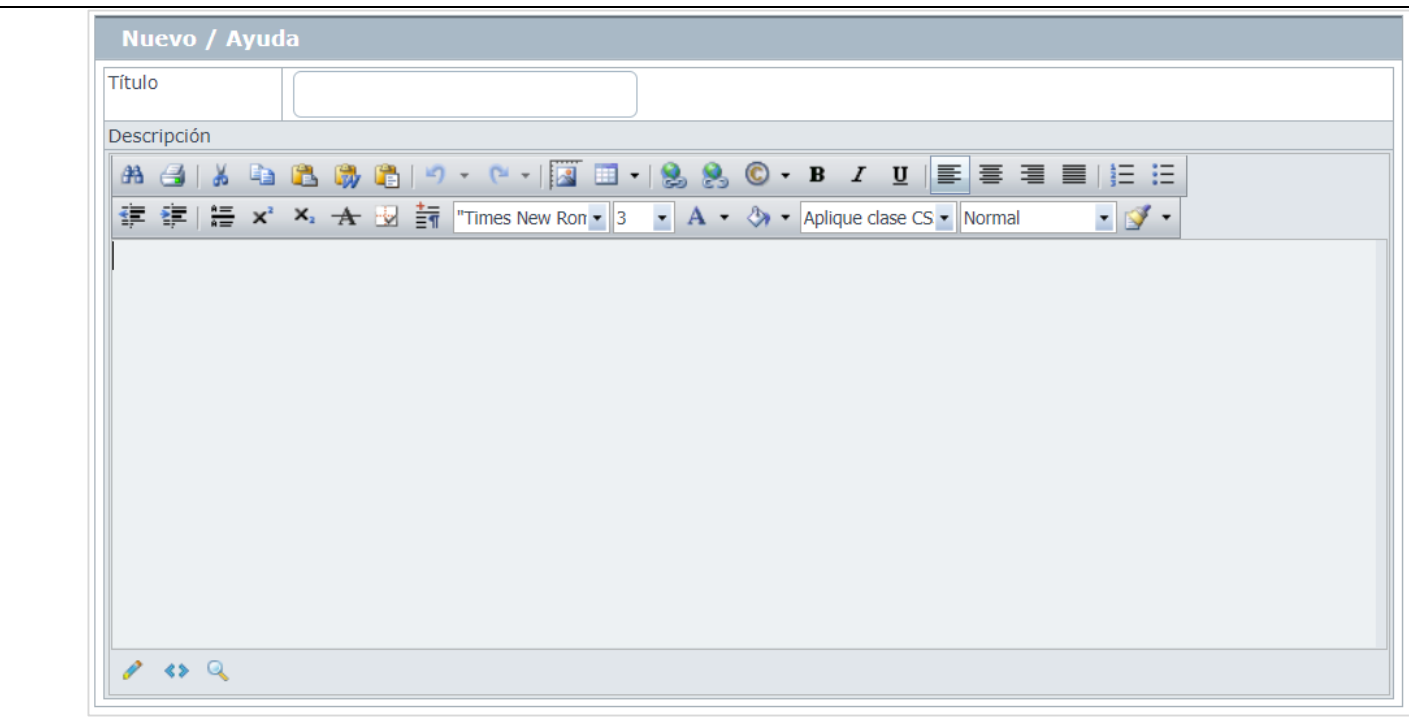

Si al guardar no hay información en alguno de los campos obligatorios, se genera un mensaje de error indicando que el campo es requerido.

## **Editar ayuda:**

Para editar una ayuda se debe seleccionar la ayuda, dar clic en "Editar" y modificar la información requerida de los campos "Titulo" y "Descripción".

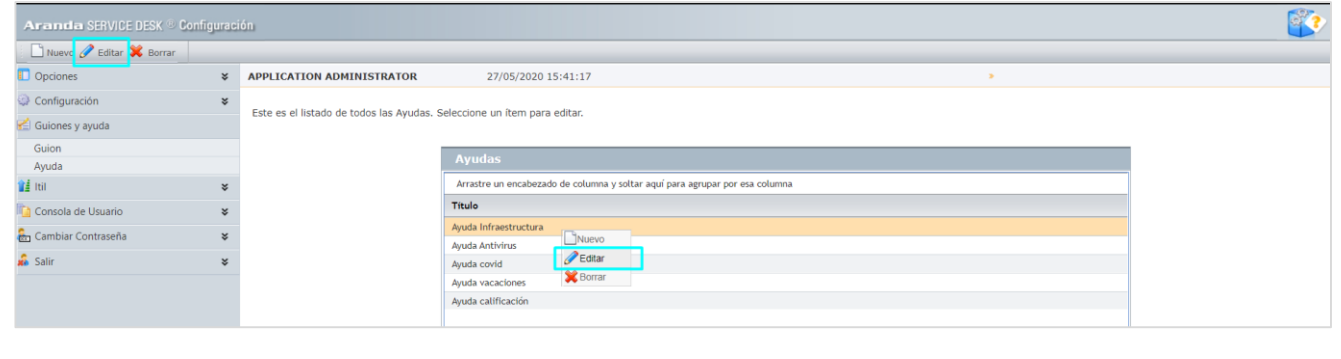

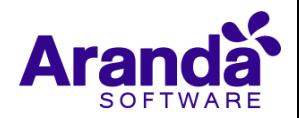

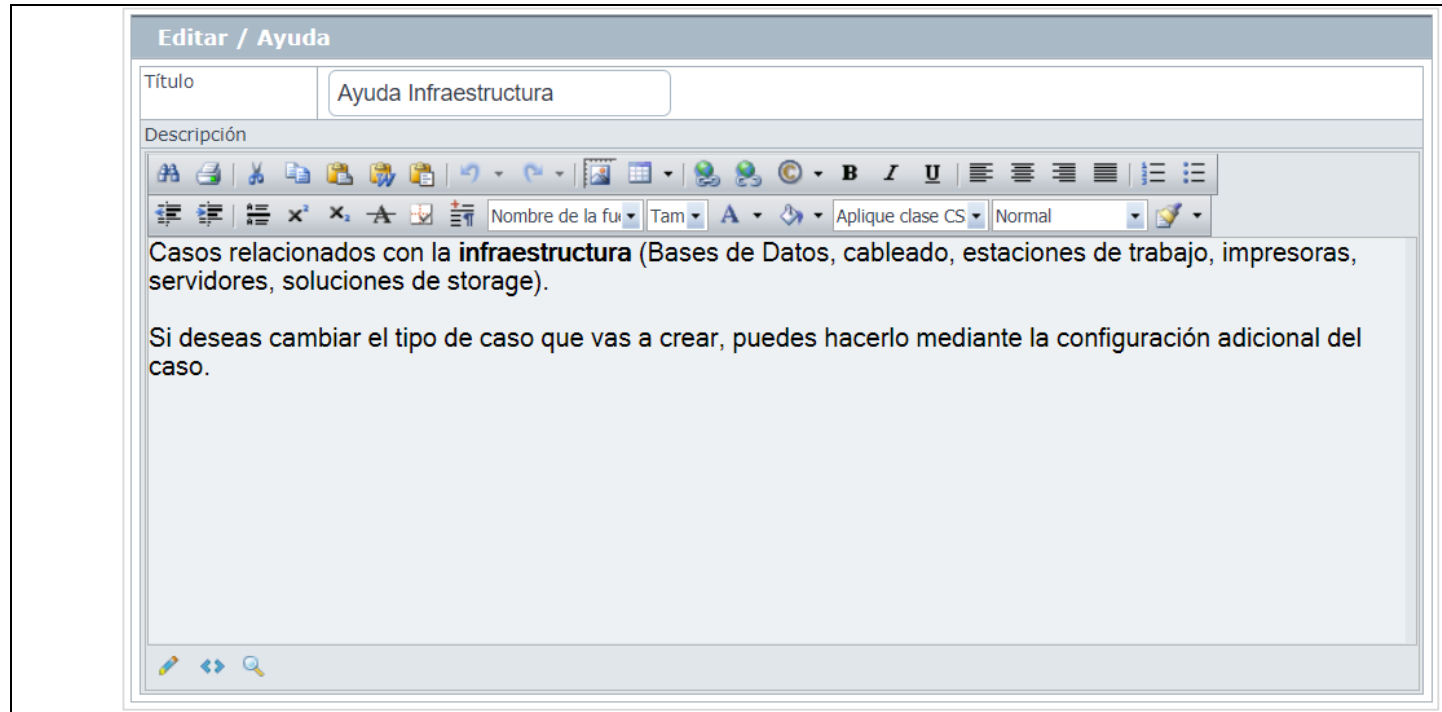

Las validaciones de los campos son las mismas que en la creación de ayudas.

# **Eliminar ayuda:**

Para eliminar una ayuda se debe seleccionar la ayuda, dar clic en "Borrar" y confirmar la eliminación.

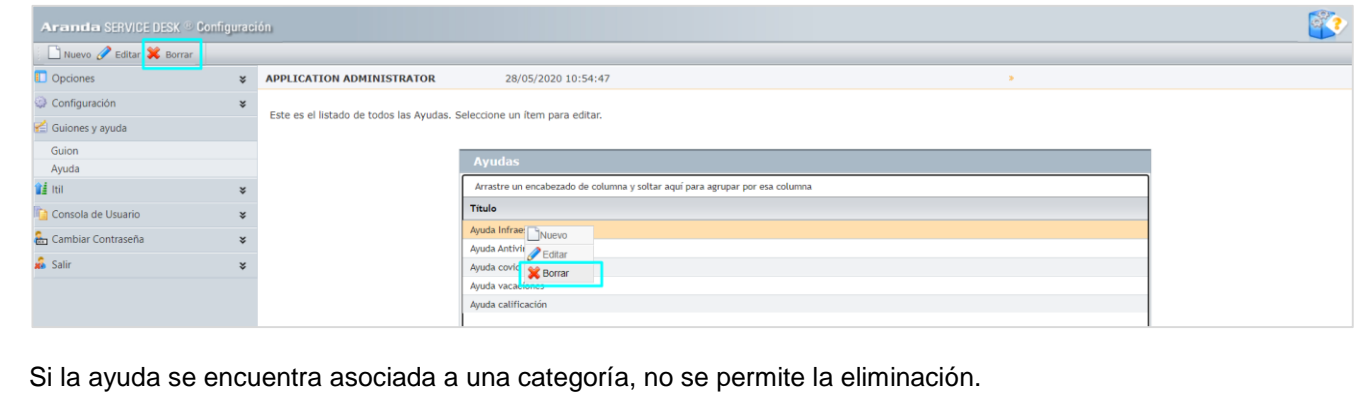

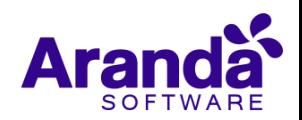

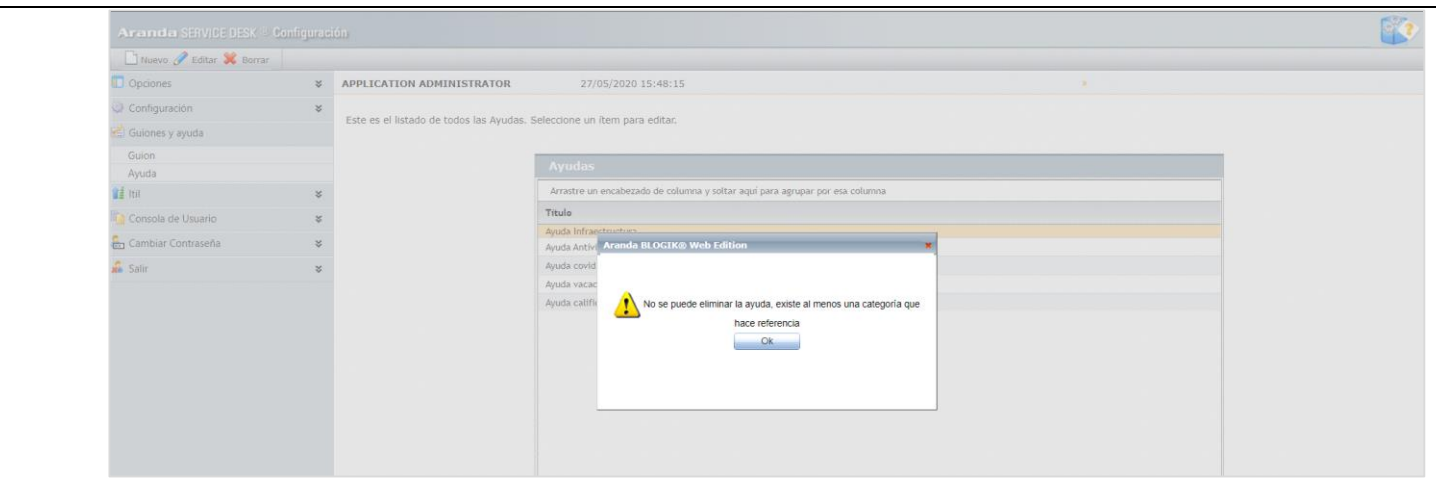

# **Asociar ayudas a las categorías**

Ingresar a (Itil / Categorías / Nuevo categoría o Editar categoría) en la consola de configuración web (BASDK).

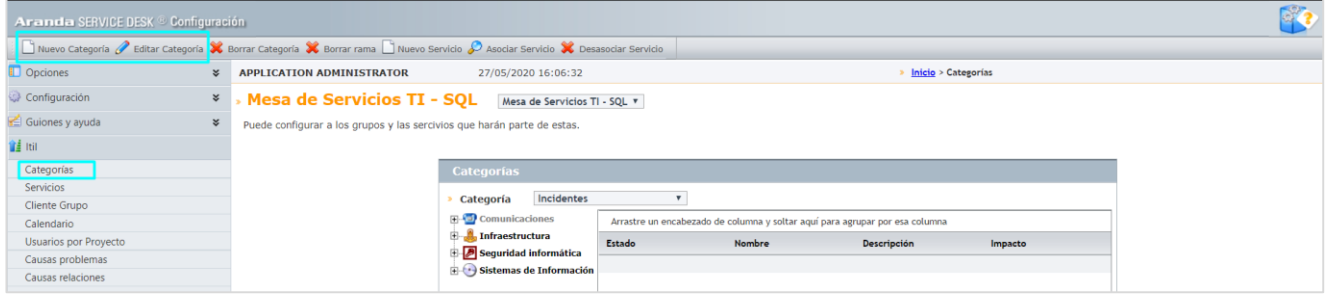

Al ingresar a crear o editar una categoría se muestra una nueva sección llamada "Ayuda" en la cual están los siguientes campos no obligatorios de tipo lista: Incidentes, Cambios, Requerimiento de Servicio. Los campos no tienen un valor por defecto seleccionado (se muestra el texto "Seleccionar").

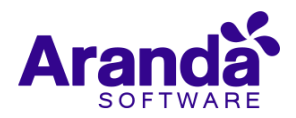

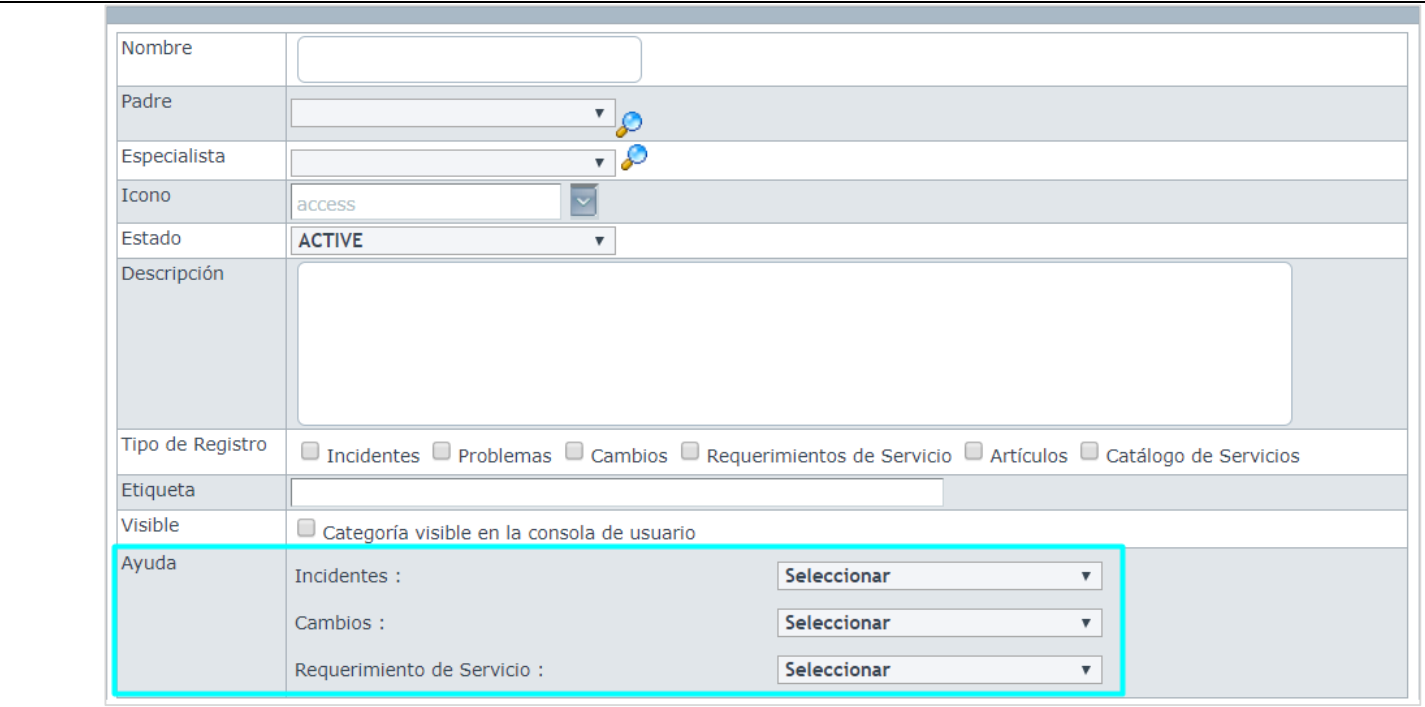

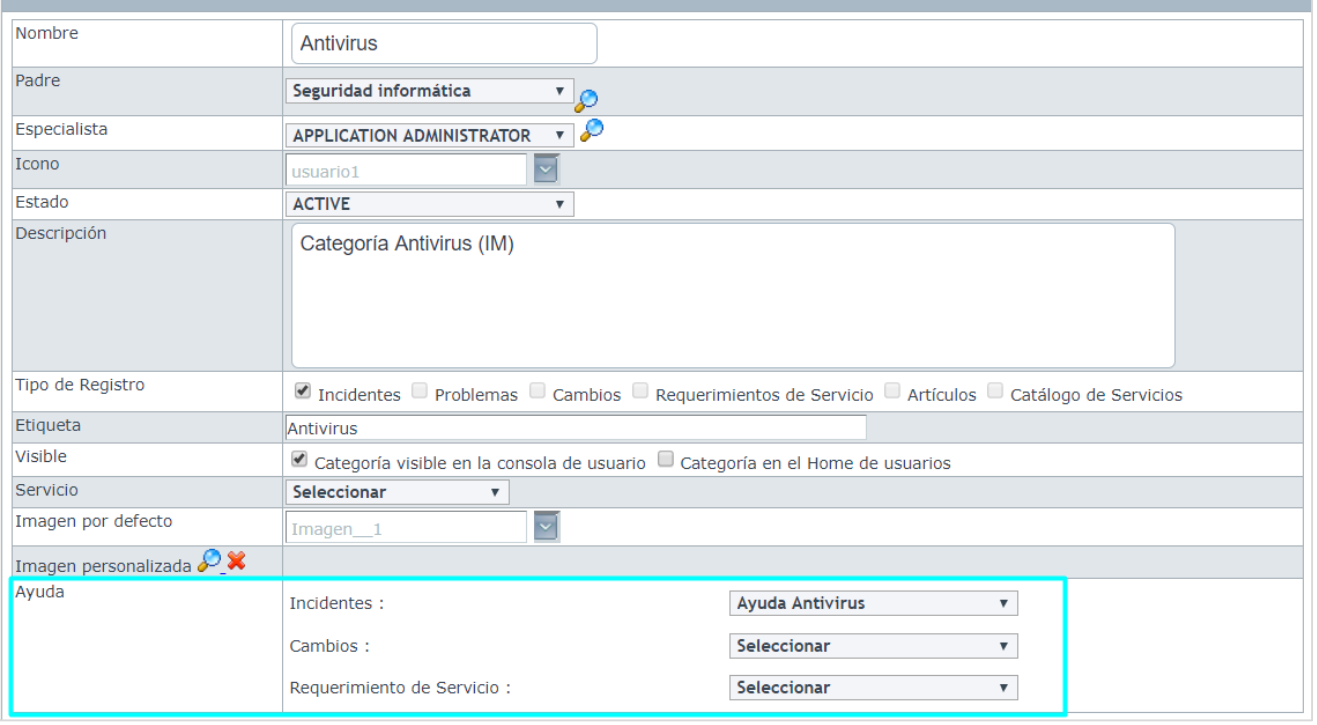

En todas las listas se muestran las ayudas configuradas (Títulos de las ayudas). La ayuda seleccionada para cada tipo de caso será la que se muestre en la consola de usuarios (USDKV8) al crear ese tipo de caso para la categoría correspondiente.

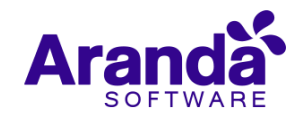

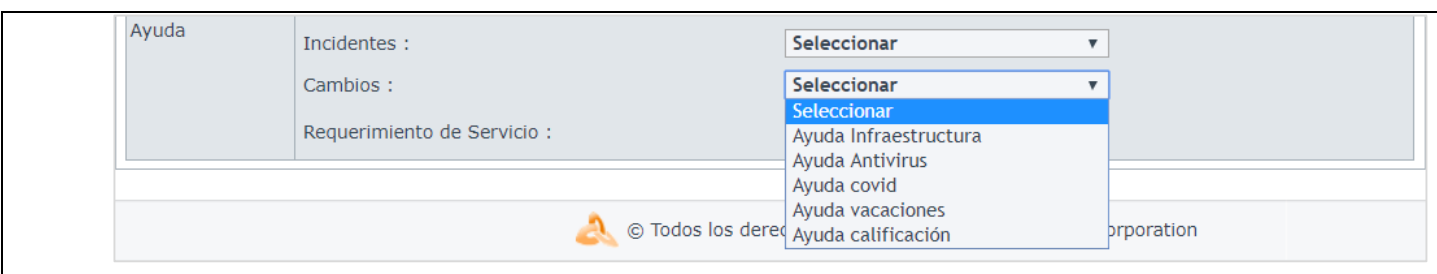

Las ayudas se pueden asociar a cualquier categoría, sin importar si está visible en el Home de usuarios o no.

# **Configurar las categorías visibles en el Home de usuarios**

Ingresar a (Itil / Categorías / Editar categoría) en la consola de configuración web (BASDK).

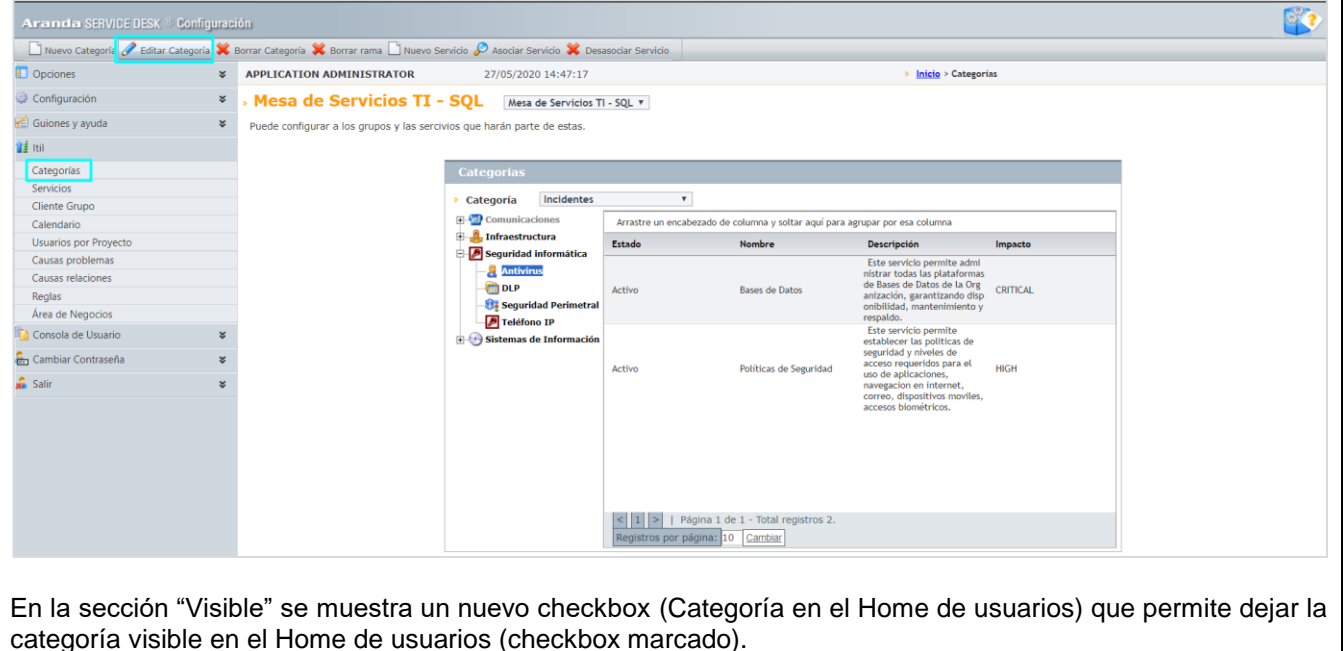

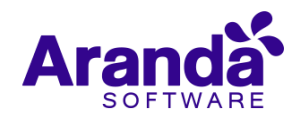

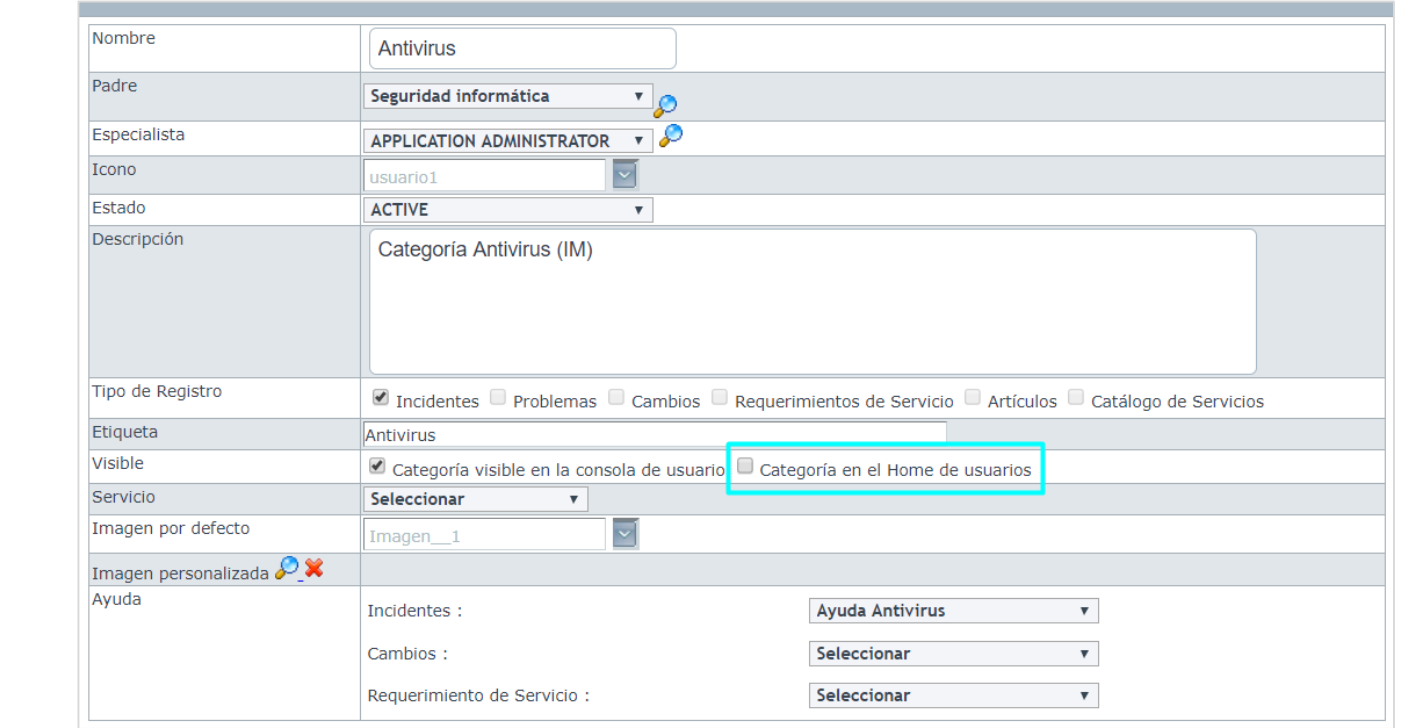

El nuevo checkbox siempre está visible, pero se habilita para marcar/desmarcar sólo si está marcado el checkbox de "Categoría visible en la consola de usuario".

Al marcar el checkbox (Categoría en el Home de usuarios) se habilitan los siguientes campos para agregar a la categoría la información necesaria para poder ser visualizada en el Home de usuarios:

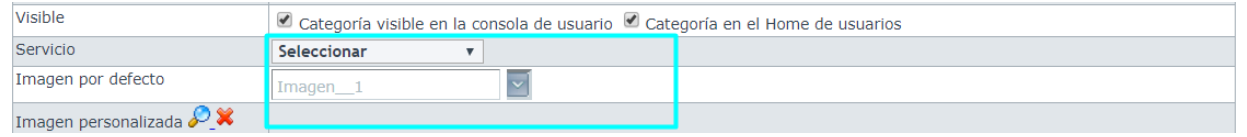

- **Servicio:** Campo obligatorio con la lista de servicios asociados a la categoría. Este campo no tiene un valor por defecto seleccionado (muestra el texto "Seleccionar") y permite seleccionar solo un servicio.
- **Imagen por defecto:** Campo tipo lista que muestra las imágenes que están disponibles para utilizar como imagen de la categoría si no se carga una imagen personalizada. Está seleccionada por defecto la primera imagen.
- **Imagen personalizada:** Este campo permite seleccionar una imagen (máximo 126px de ancho y 126px de alto) para la categoría. Se recomienda que la imagen tenga un tamaño exacto de 126 x 126 para asegurar la correcta visualización en el Home de usuarios.

Si no se adjunta una imagen o se elimina la imagen adjunta, la imagen de la categoría será la imagen seleccionada en el campo "Imagen por defecto".

Los campos "Servicio", "Imagen por defecto", "Imagen personalizada" siempre están visibles, sin embargo, si se deshabilita o se desmarca el checkbox de "Categoría en el Home de usuarios" los campos quedan deshabilitados y se dejan de validar.

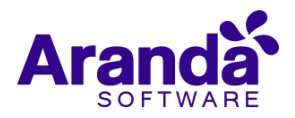

Se permite configurar hasta un máximo de 9 categorías como "Categoría en el Home de usuarios". Si se intentan configurar más, se muestra el mensaje "Se excede el máximo de categorías en el Home de usuarios." y no se permite marcar el checkbox de "Categoría en el Home de usuarios".

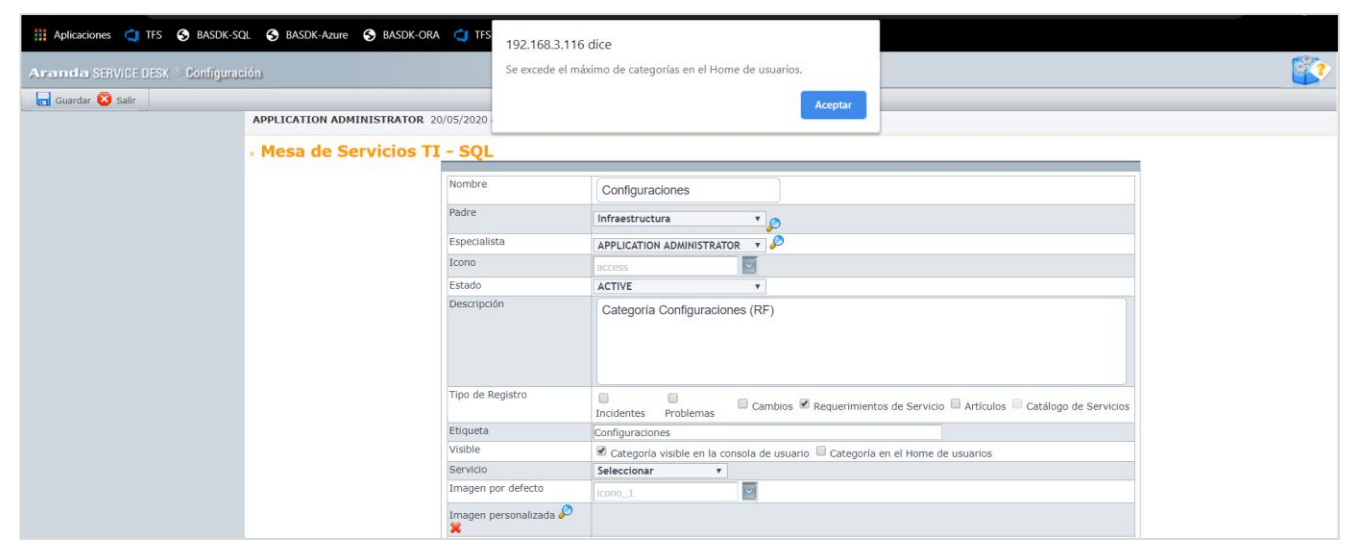

# **Configurar los paneles del Home de usuarios**

Ingresar a (Consola de usuario / Paneles del Home) en la consola de configuración web (BASDK).

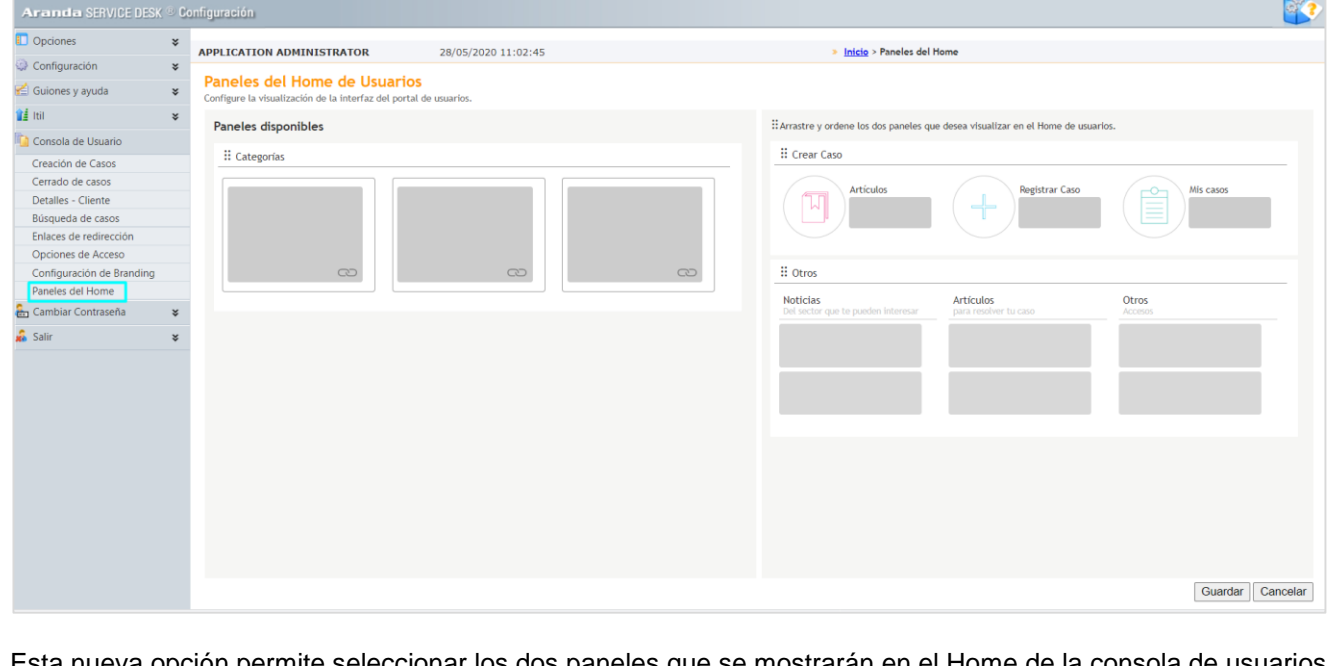

Esta nueva opción permite seleccionar los dos paneles que se mostrarán en el Home de la consola de usuarios (USDKV8). Por defecto están seleccionados los paneles que se muestran a la fecha (crear caso y otros).

Los paneles disponibles para seleccionar son:

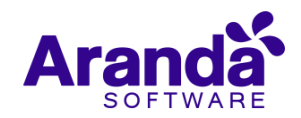

- **Categorías:** Nuevo panel que muestra las categorías visibles en el home de usuarios.
- **Crear caso:** Panel con las opciones de Artículos, registrar casos, mis casos.
- **Otros:** Panel con las opciones de Noticias, Artículos, Otros.

Los paneles disponibles se pueden seleccionar y ordenar según como se quieran visualizar en el Home de usuarios, mediante la acción de arrastrar y soltar.

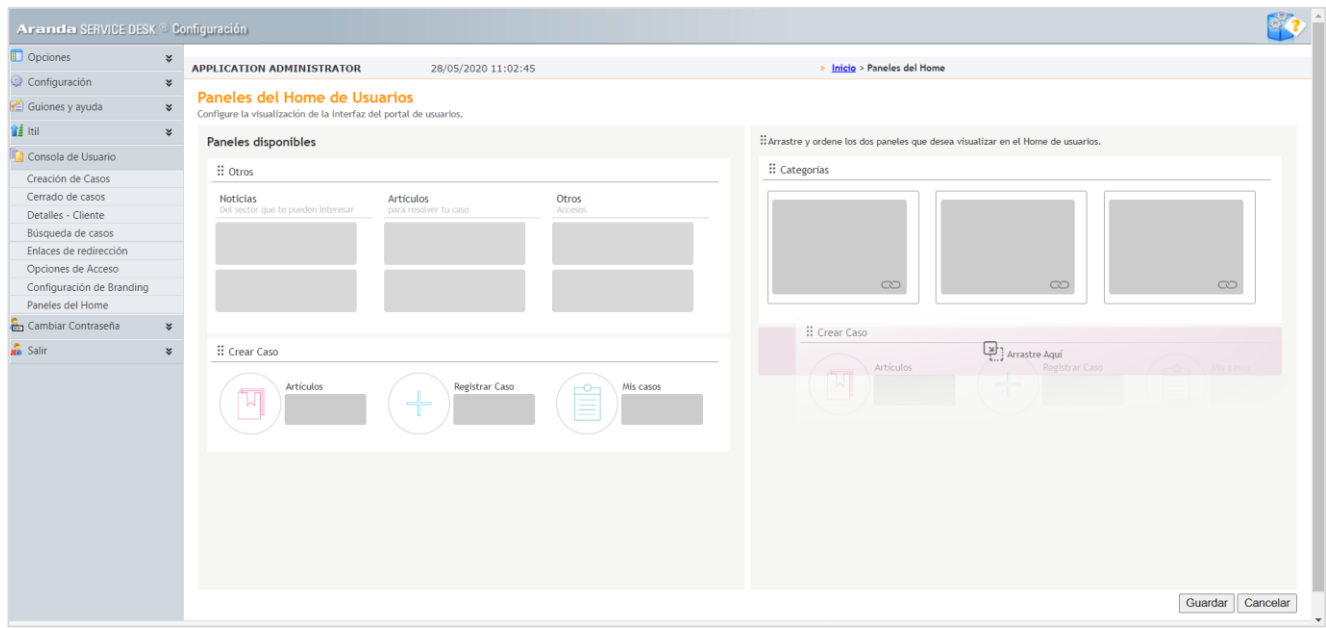

Si se intenta seleccionar menos de dos paneles para mostrar en el Home de la consola de usuarios (USDKV8), se genera el error "Seleccione por lo menos dos paneles".

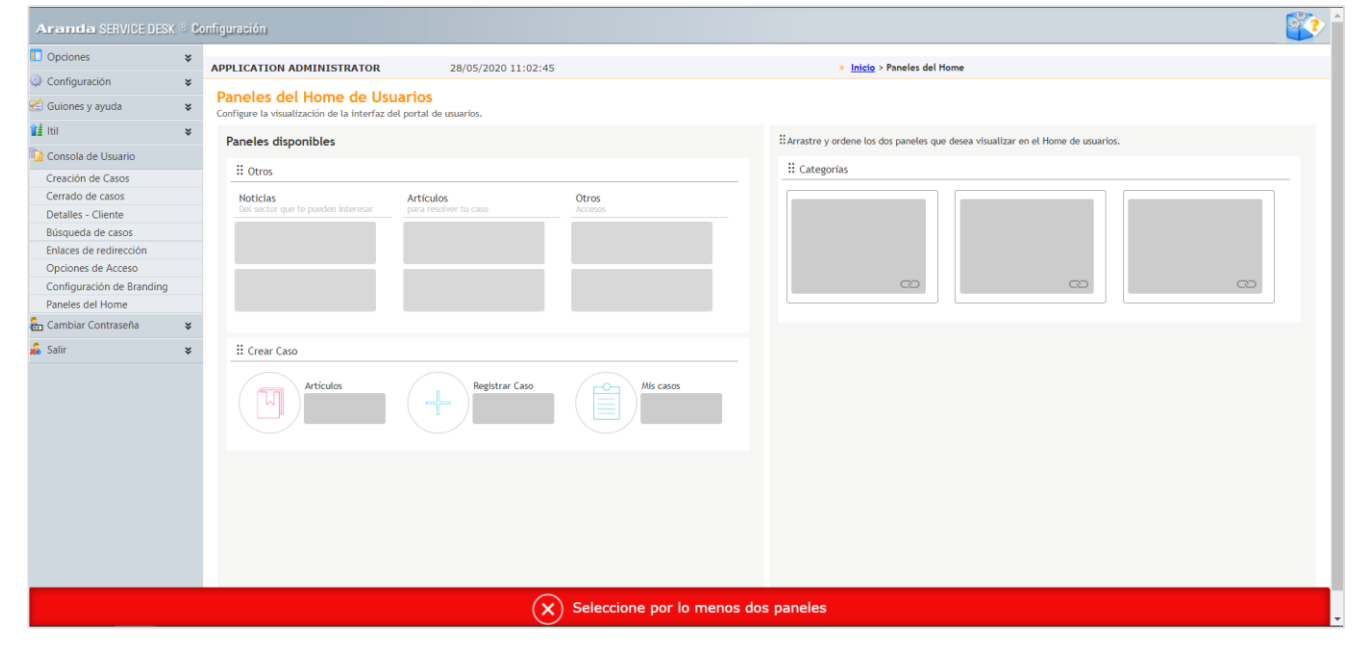

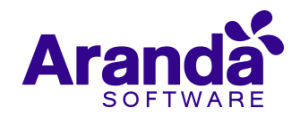

Si se intenta seleccionar más de dos paneles para mostrar en el Home de la consola de usuarios (USDKV8). Se genera el error "Seleccione máximo dos paneles".

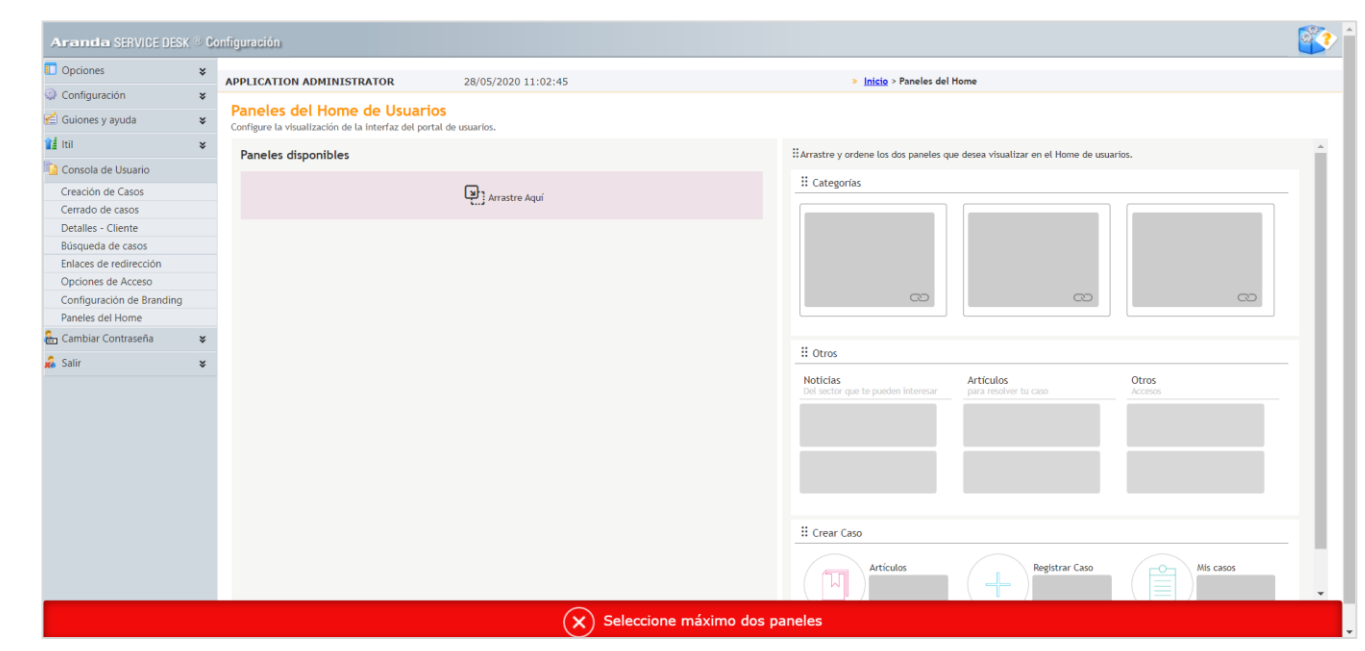

La opción de "Paneles del Home" cuenta con los siguientes permisos que están habilitados por defecto en Profile para el grupo "Administrator":

- VIEW HOME PANELS: Si se tiene habilitado el permiso se visualiza la nueva opción de menú. Si se tiene deshabilitado el permiso no se visualiza la nueva opción de menú.
- EDIT HOME PANELS: Si se tiene habilitado el permiso se permite guardar los cambios realizados en la configuración. Si se tiene deshabilitado el permiso no se muestran los botones "Guardar" y "Cancelar".

# **Modificar la imagen del buscador (branding)**

Ingresar a (Consola de usuario / Configuración de branding) en la consola de configuración web (BASDK).

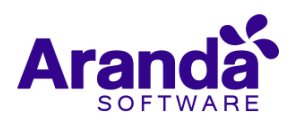

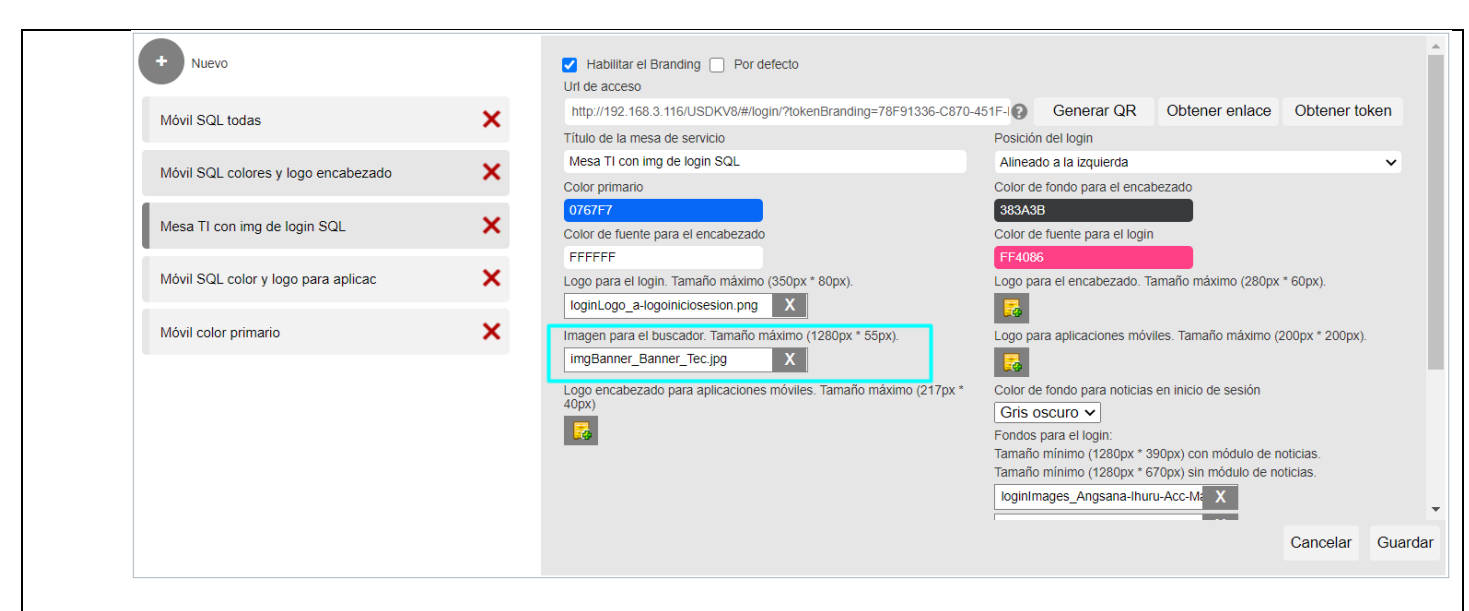

En esta opción se debe cambiar la imagen del buscador para que se ajuste a las nuevas dimensiones (1280px de ancho y 55px de alto). Si no se realiza el cambio, la imagen se verá cortada en el Home de usuarios.

Si no se ingresa una imagen para el buscador, en el Home de usuarios se mostrará en color gris el espacio destinado para la imagen.

**Nota:** Se cambió el nombre del campo "Imagen para el banner. Tamaño máximo (1280px \* 80px)." a "Imagen para el buscador. Tamaño máximo (1280px \* 55px)." para dar mayor claridad sobre el uso de la imagen y actualizar las dimensiones de la misma.

# **Visualización del Home en la consola de usuarios (USDKV8)**

Una vez finalizada la configuración de los elementos necesarios (categorías, ayudas y paneles) se puede validar el resultado en la consola web de usuarios (USDKV8), en donde al ingresar se muestra el Home con los paneles configurados en BASDK en el orden que se hayan configurado.

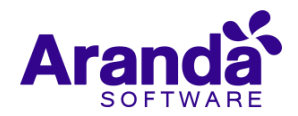

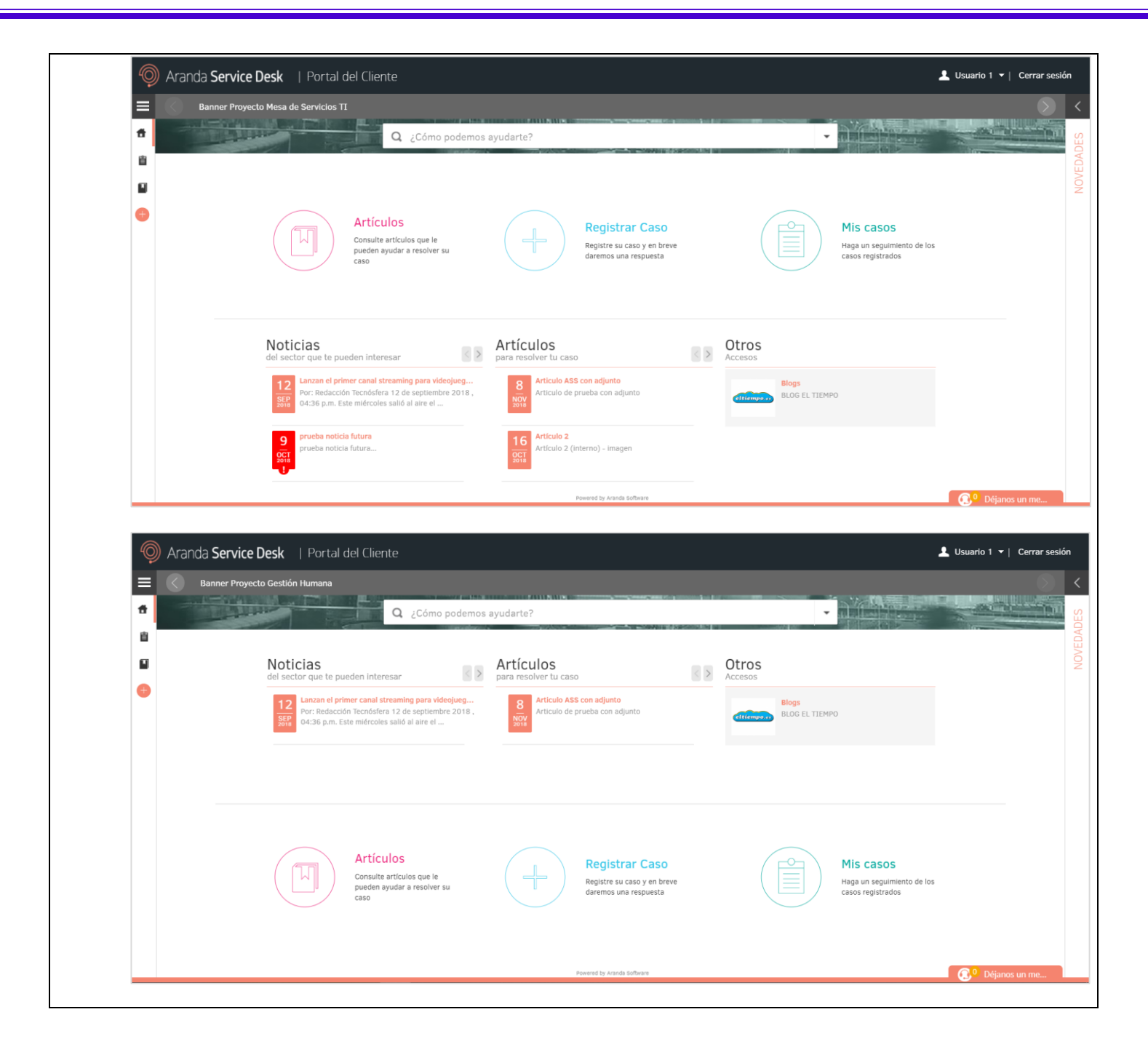

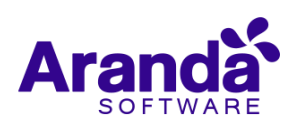

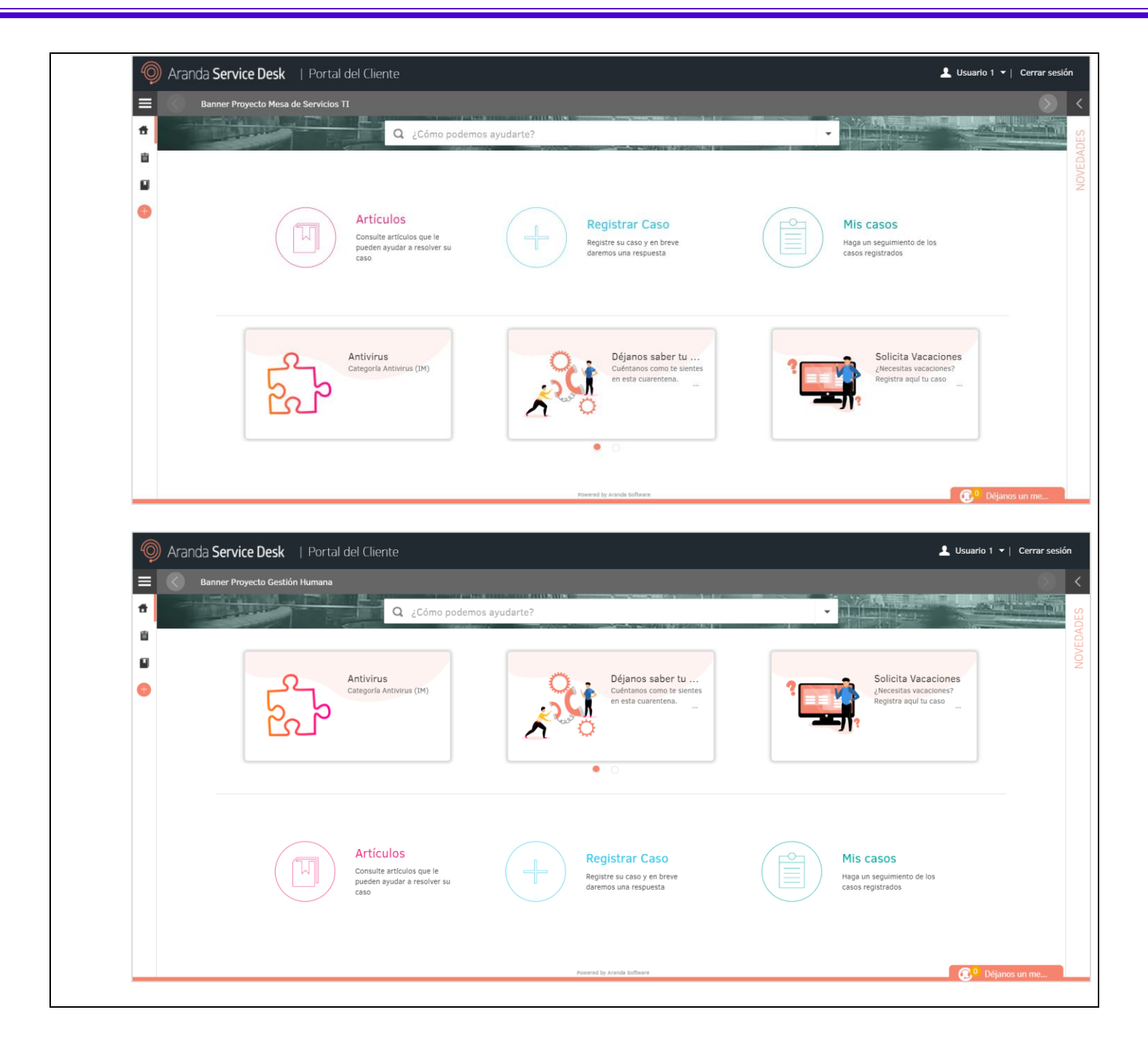

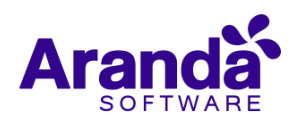

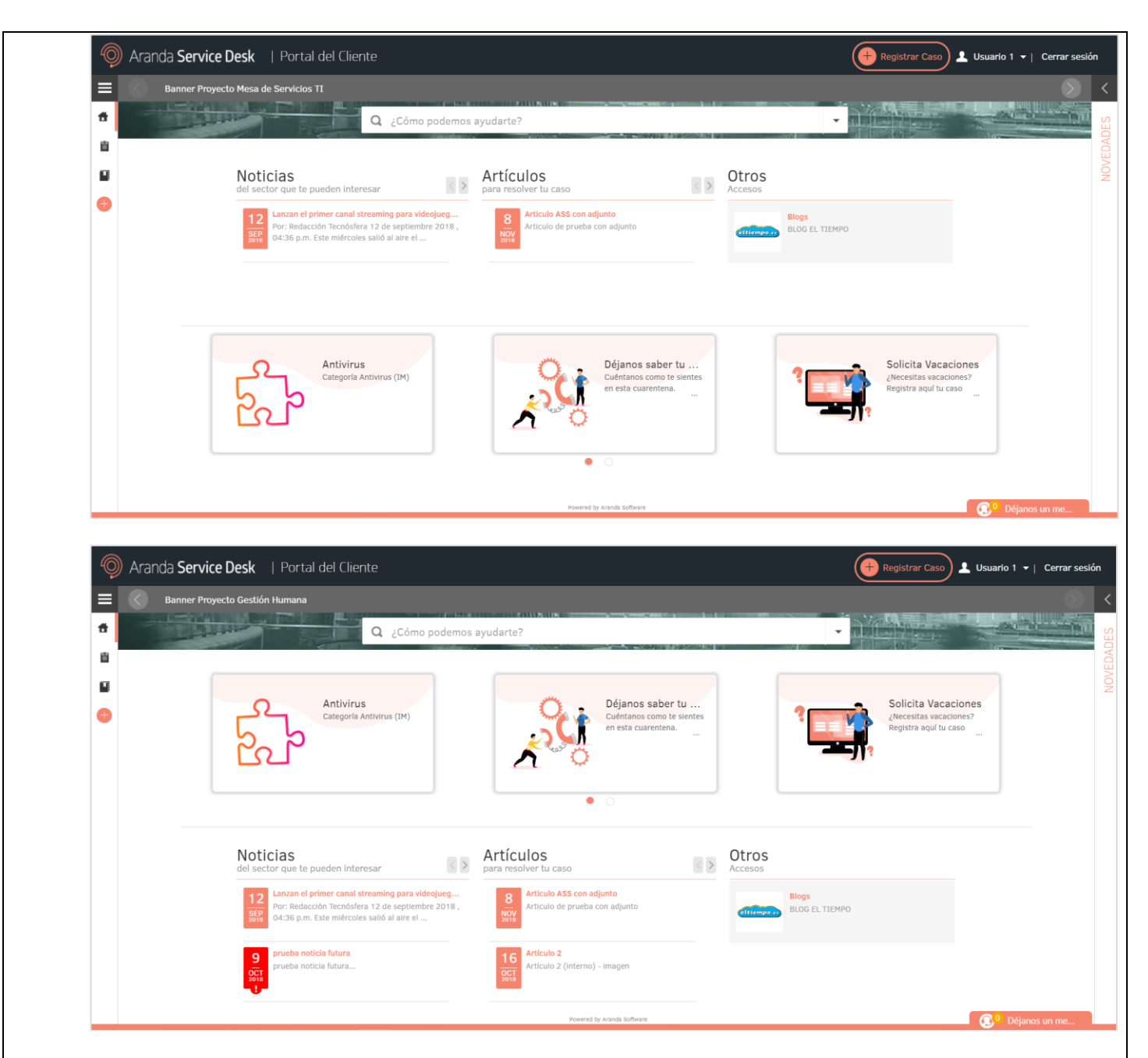

Como se puede observar en la anterior imagen, si el panel de "Crear caso" no está dentro de los mostrados en el Home, se habilita la opción "Registrar caso" en la parte superior derecha de la página. Esta opción tiene el mismo funcionamiento de la opción "Registrar Caso" que se ha utilizado hasta la fecha.

Si el panel de "Categorías" está visible en el Home, se hace lo siguiente:

- Se muestran las categorías habilitadas para mostrarse en el Home (en grupos de tres) de los proyectos activos/visibles en los que el usuario está asociado.
- Si hay menos de tres categorías habilitadas se muestran centradas las categorías existentes.

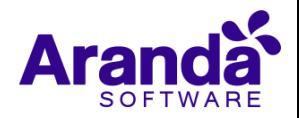

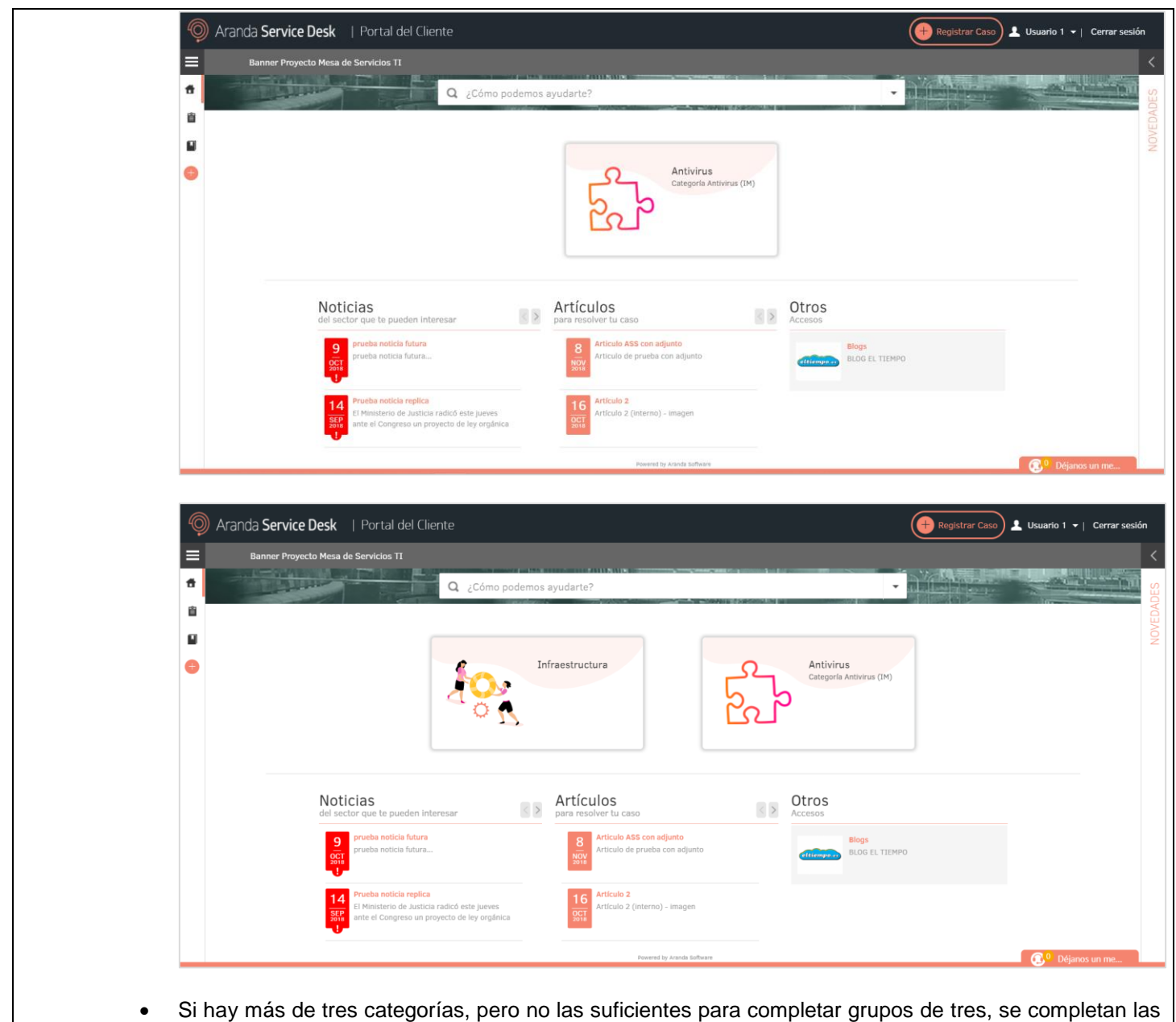

tres categorías en la visualización con las categorías que sea necesario de la anterior página.

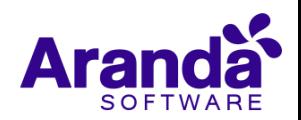

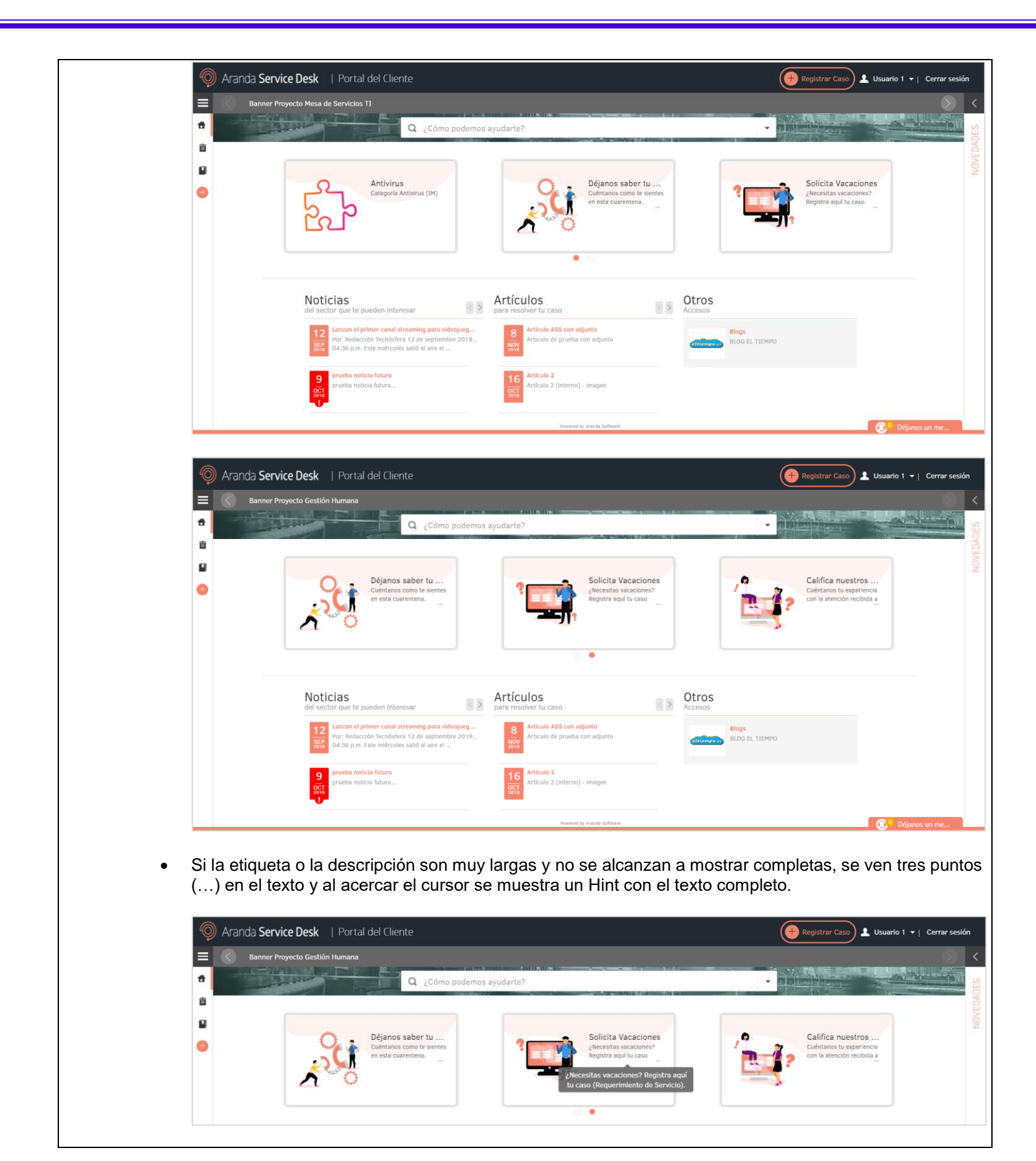

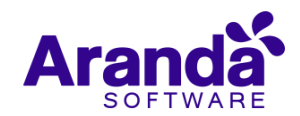

- Si la categoría no tiene etiqueta se hace lo mismo que en la opción de "Registrar caso", se muestra la jerarquía de la categoría.
- La imagen de cada categoría en el Home corresponde a la imagen personalizada configurada para la categoría, si la categoría no tiene imagen personalizada se muestra la imagen por defecto.

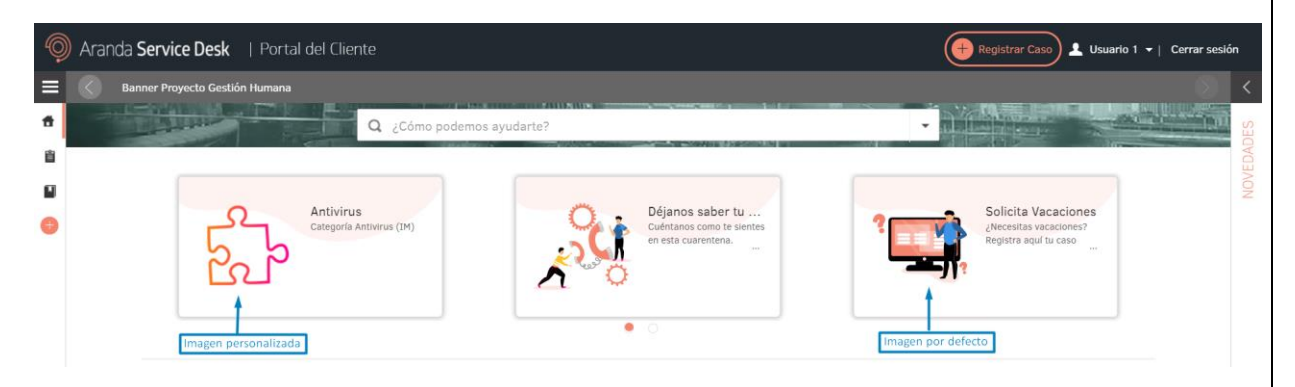

 Si no hay por lo menos una categoría configurada para mostrarse en el Home para los proyectos asociados al usuario, se muestra el mensaje "En esta sección próximamente encontrará información sobre categorías".

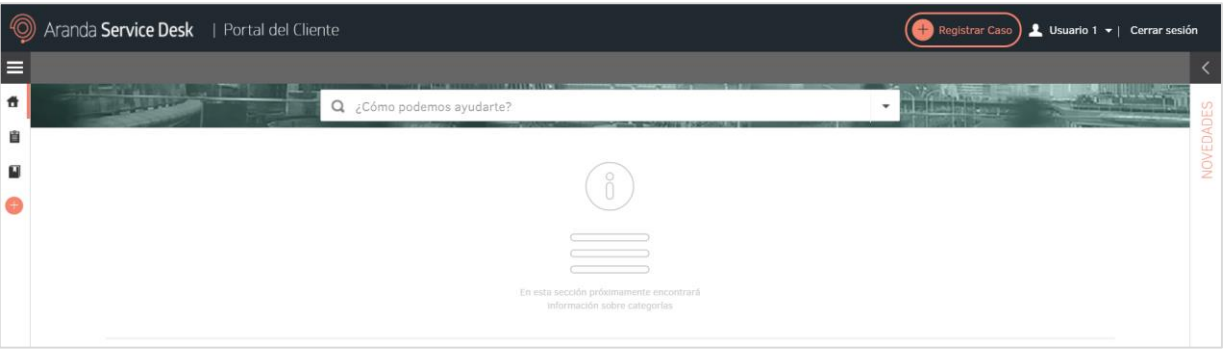

- Si los proyectos activos/visibles para el usuario tienen habilitada la creación de solicitudes, se muestra el mensaje "En esta sección próximamente encontrará información sobre categorías".
- La imagen de fondo de las categorías en el home se muestra según el color del branding configurado. El color salmón se reemplaza por el color configurado en el branding en tono pastel.

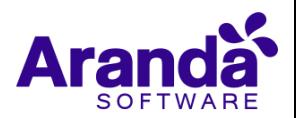

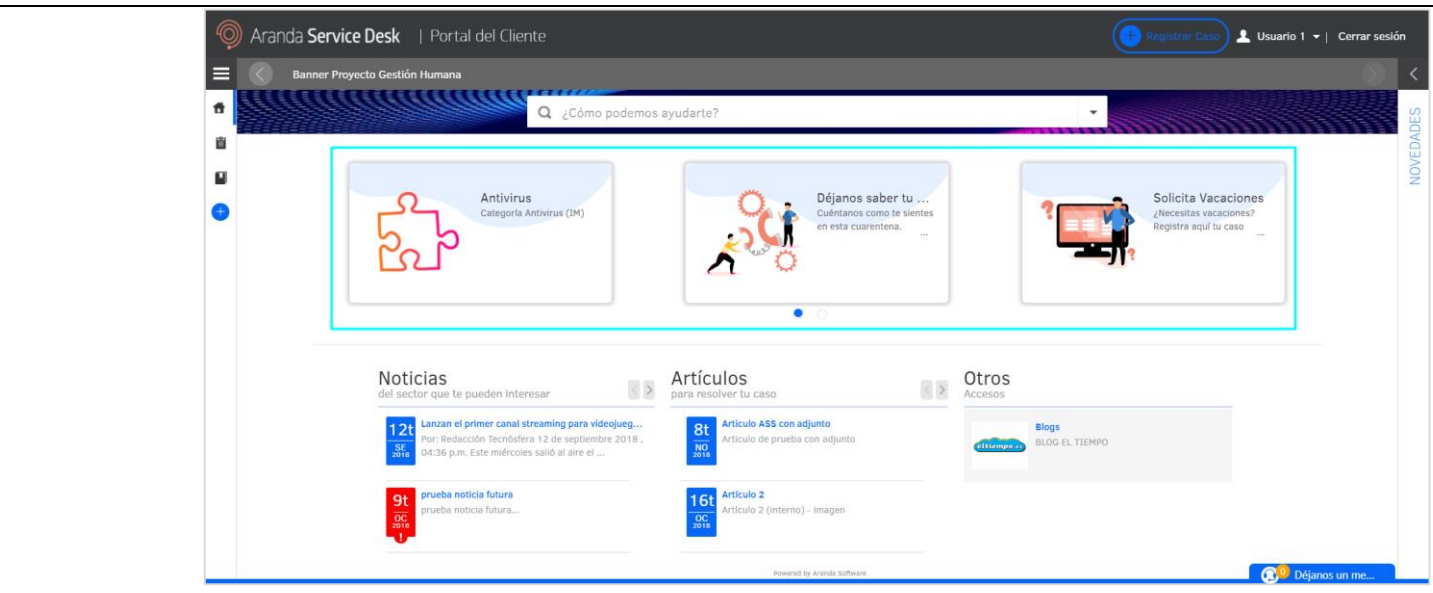

Cuando se accede a la USDKV8 con un branding configurado, la imagen configurada para el buscador se ajusta al espacio disponible en el Home y en Artículos:

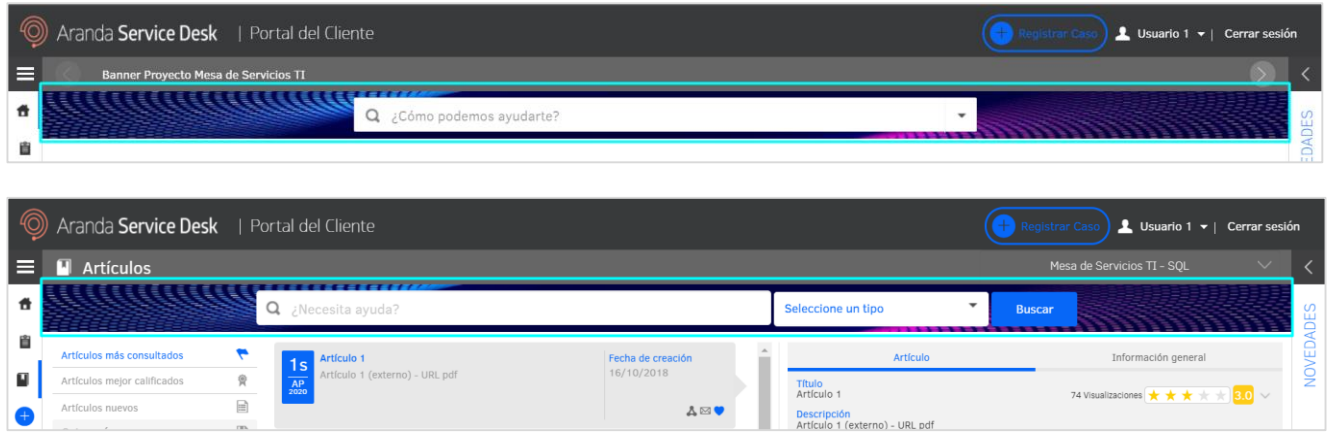

Si no hay una imagen para el buscador configurada en el branding, se muestra el espacio de la imagen en gris:

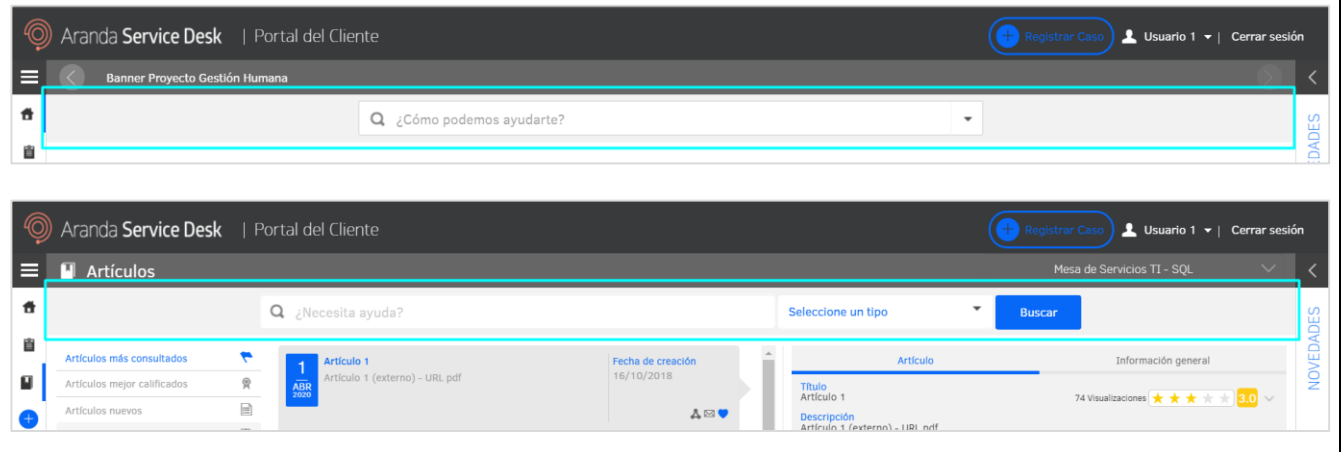

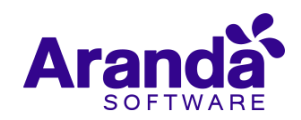

**Nota:** El resto de la funcionalidad de la consola web de usuarios (USDKV8) no cambia y se debe tener en cuenta que al no ser responsive, la visualización se puede ver afectada al cambiar el tamaño de la ventana del navegador.

# **Creación de casos desde la consola de usuario (USDKV8)**

Al seleccionar alguna de las categorías habilitadas para mostrarse en el Home, se direcciona al formulario de creación de caso de acuerdo al tipo de caso al que se encuentre asociada la categoría.

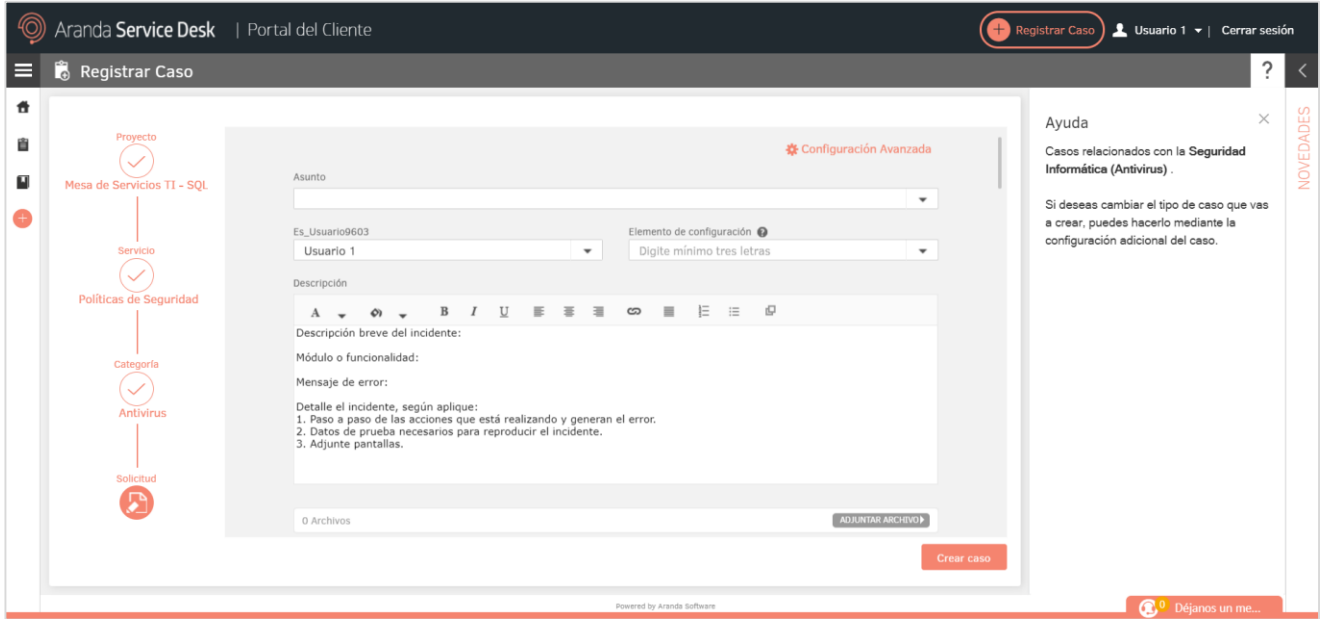

Cuando se selecciona la opción de "Registrar caso" de la parte superior derecha de la página, se direcciona a la creación de casos como con la opción de "Registrar Caso" que se ha utilizado hasta la fecha.

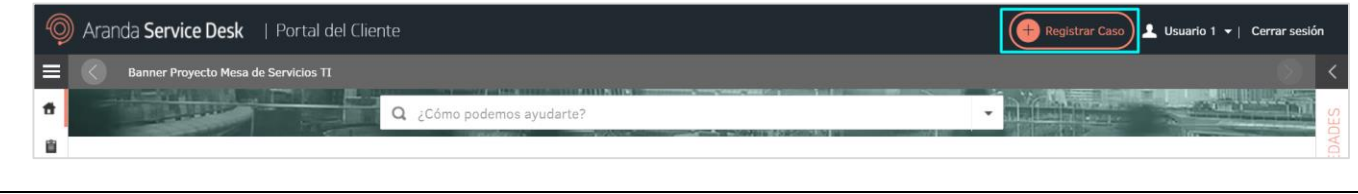

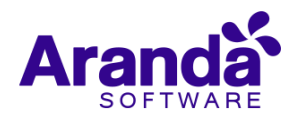

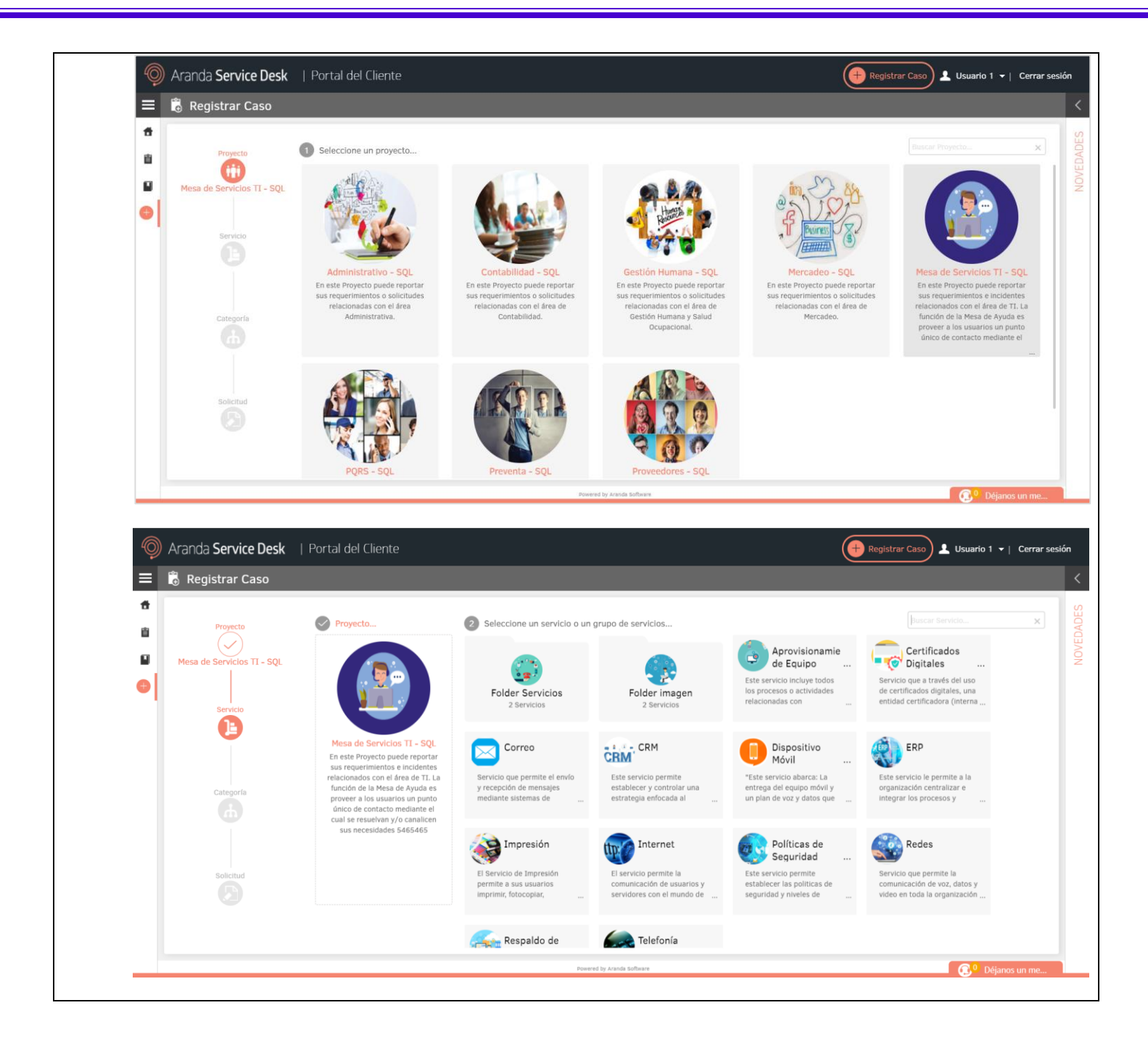

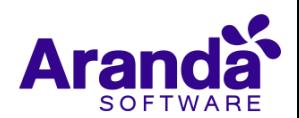

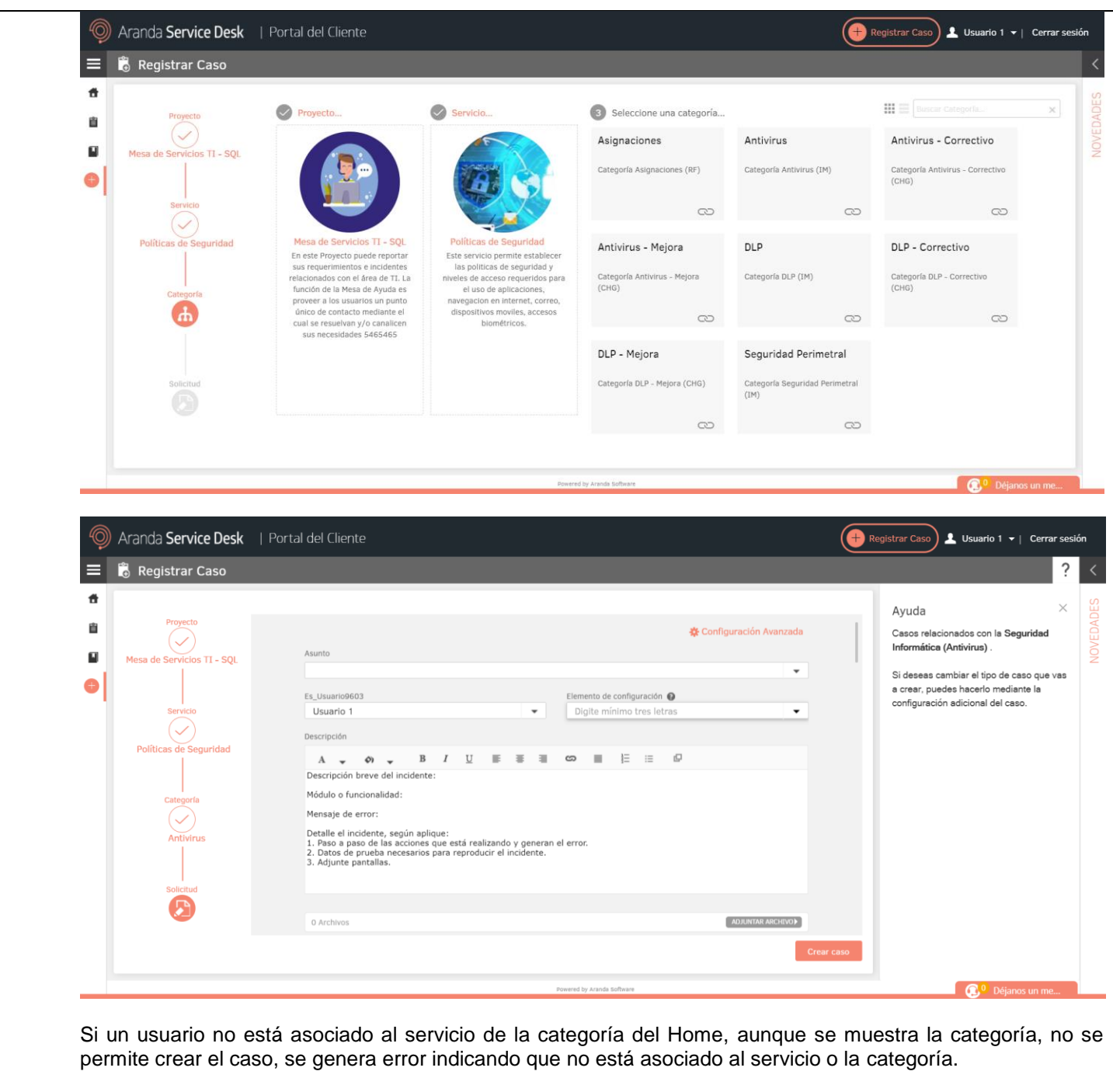

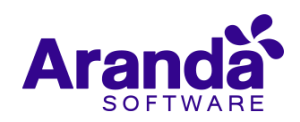

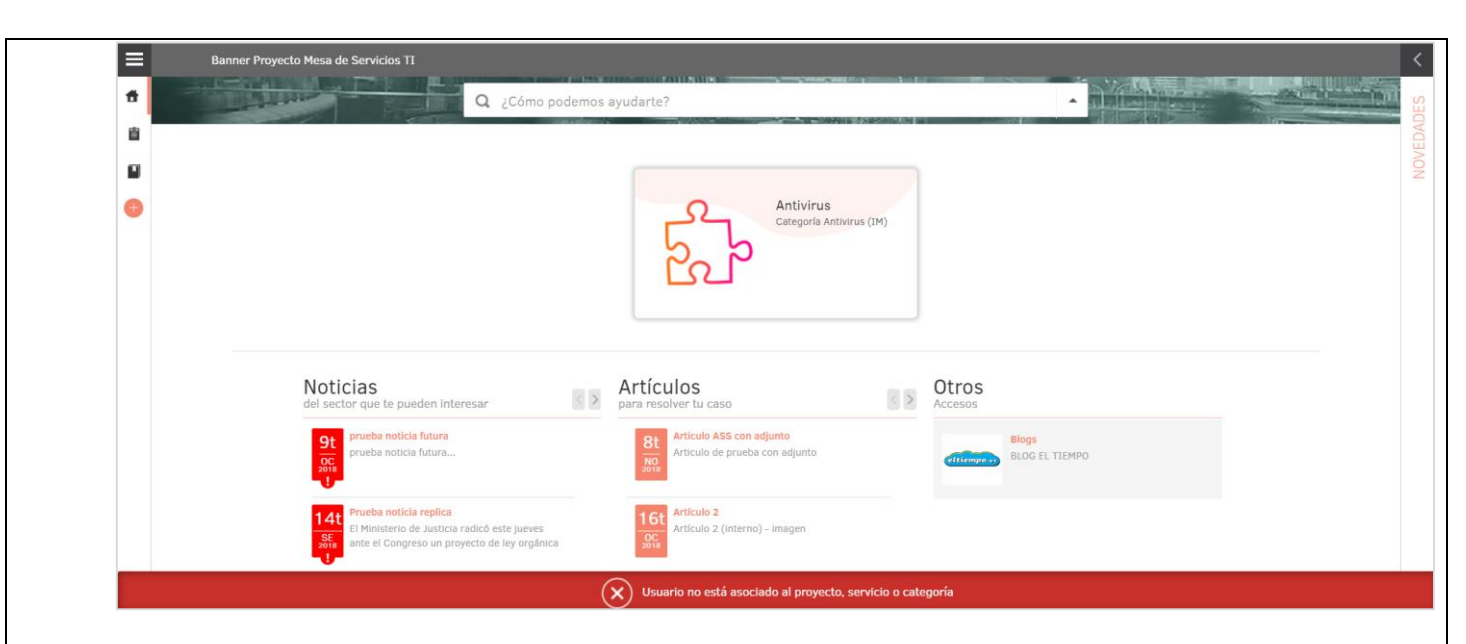

Los formularios de creación de caso se visualizan como hasta la fecha. Si una categoría está asociada a más de un tipo de caso, se muestra el formulario de creación del caso por defecto y se permite cambiar el tipo desde los ajustes del caso.

# **Visualización de opción de ayuda en los casos (USDKV8)**

En los formularios de creación de casos (creación desde categorías del home o desde "Registrar caso"), si la categoría tiene ayuda seleccionada para el tipo de caso se muestra la opción de ayuda (?) con la descripción configurada en BASDK.

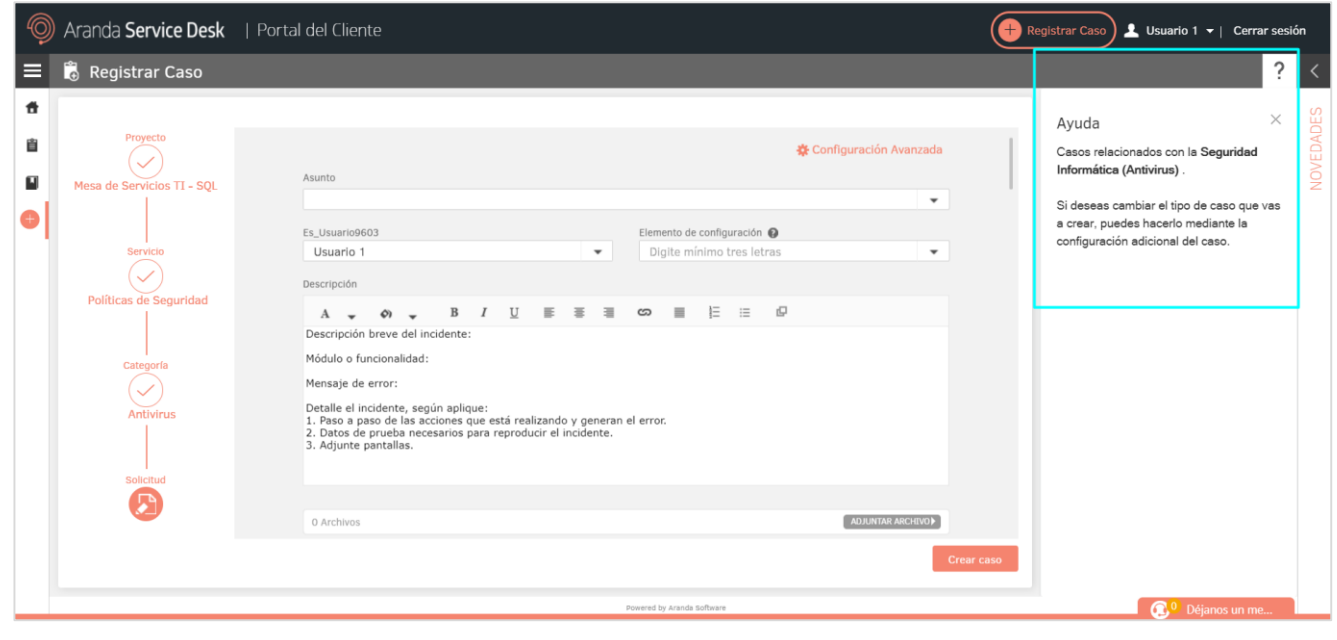

Si la categoría no tiene ayuda seleccionada para el tipo de caso no se muestra la ayuda (ícono, descripción).

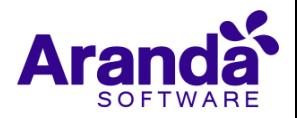

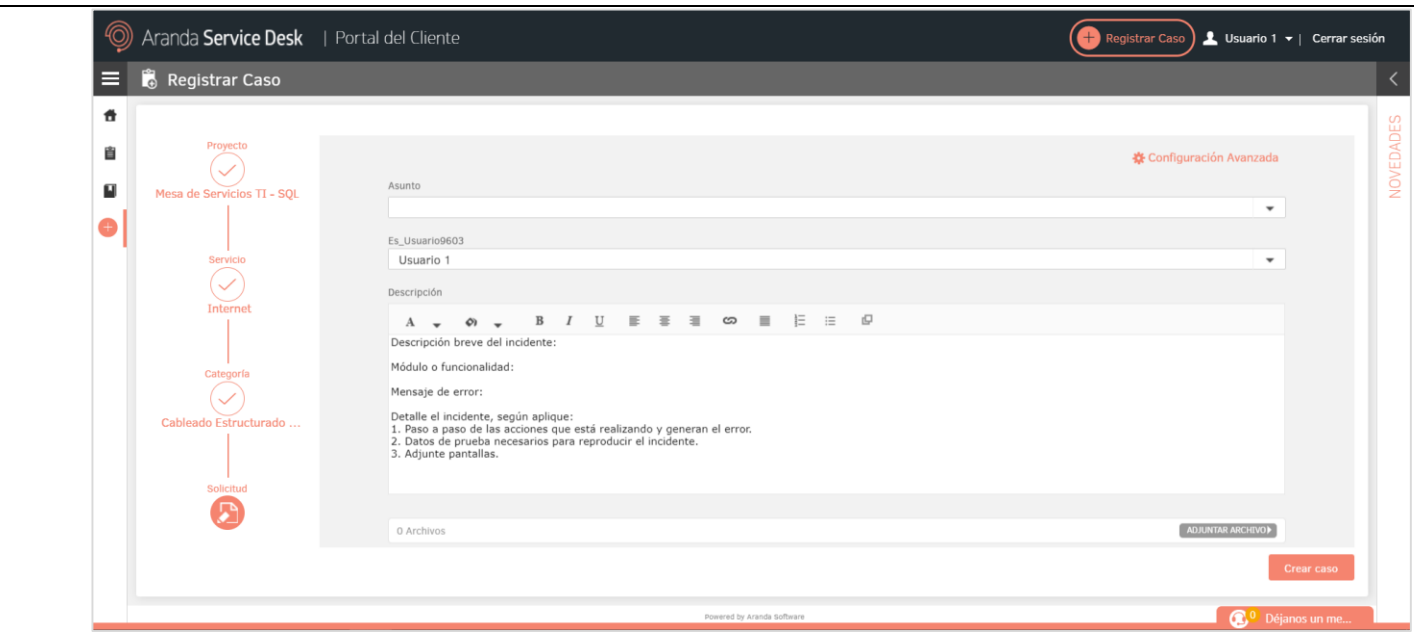

Cuando está visible la opción de ayuda, al seleccionar el ícono (?) se oculta (si se está mostrando) y se muestra (si esta oculta) el contenido configurado para la ayuda. También se puede cerrar la ayuda desde la "x".

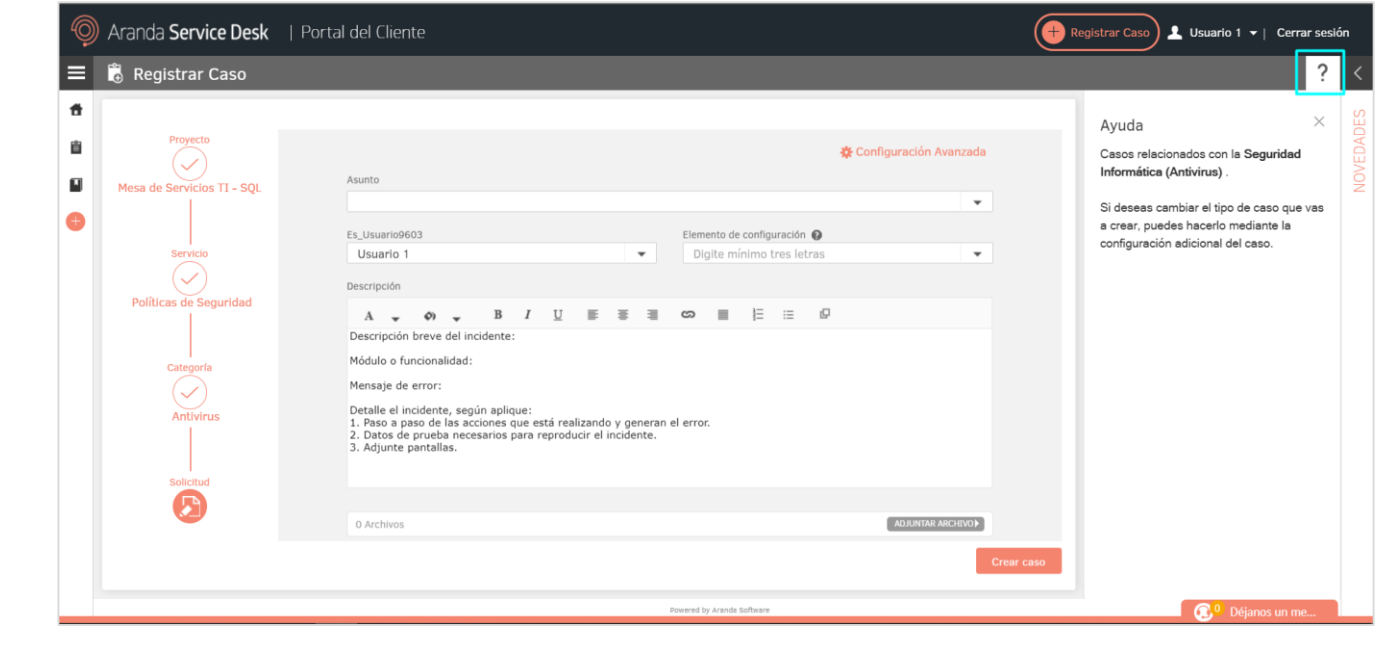

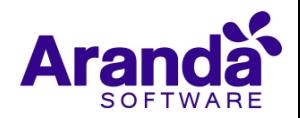

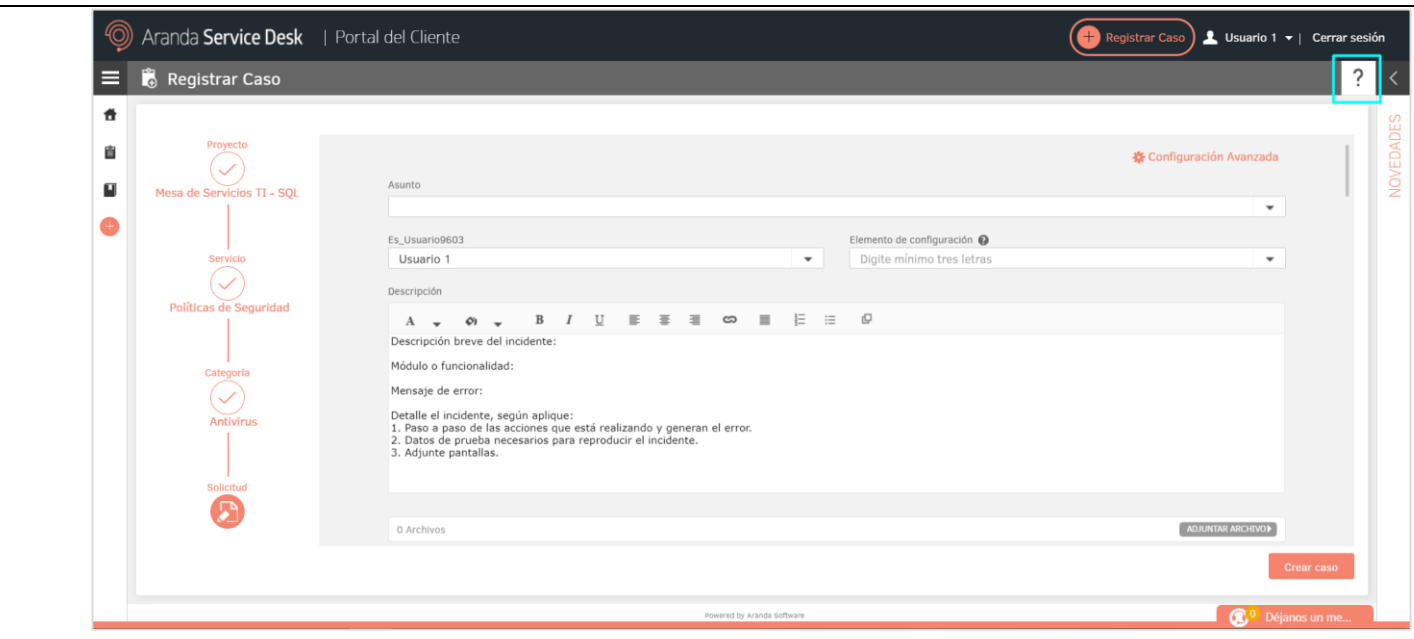

El título "Ayuda" mostrado al abrir la ayuda del caso no es configurable.

## **NOTAS O INSTRUCCIONES ADICIONALES**

- Ejecute el archivo "Aranda.ASDK.WebV8.Installer.exe" y siga las instrucciones del instalador.
- $\checkmark$  El archivo ejecutable funciona como instalador y como herramienta de actualización.
- $\checkmark$  Esta actualización aplica únicamente para bases de datos en versión 8.0.107.
- **CHAT:** A partir de la versión Chrome 62 se bloqueó el acceso a las notificaciones Web Push para conexiones no seguras HTTP. Solo serán soportadas estas notificaciones con el protocolo HTTPS.
- En el motor de DB Oracle el tamaño máximo del contenido de un artículo es de 32.000 caracteres, por tanto, si se requiere incluir imágenes se recomienda utilizar imágenes de URL pública o imágenes linkeadas a un repositorio remoto para que al almacenarse en DB sean referenciadas con la URL de la imagen y ocupen menos espacio. No se recomienda pegar imágenes locales ya que se referencian como imágenes completas en base64.
- Los tag´s correspondientes a campos que son HTML cómo (Descripción Solución y notas), no aplicarán cambios de estilo.

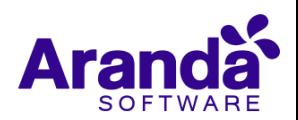